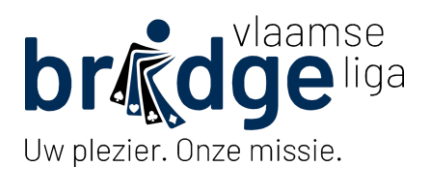

# **Handleiding Clubwebsite**

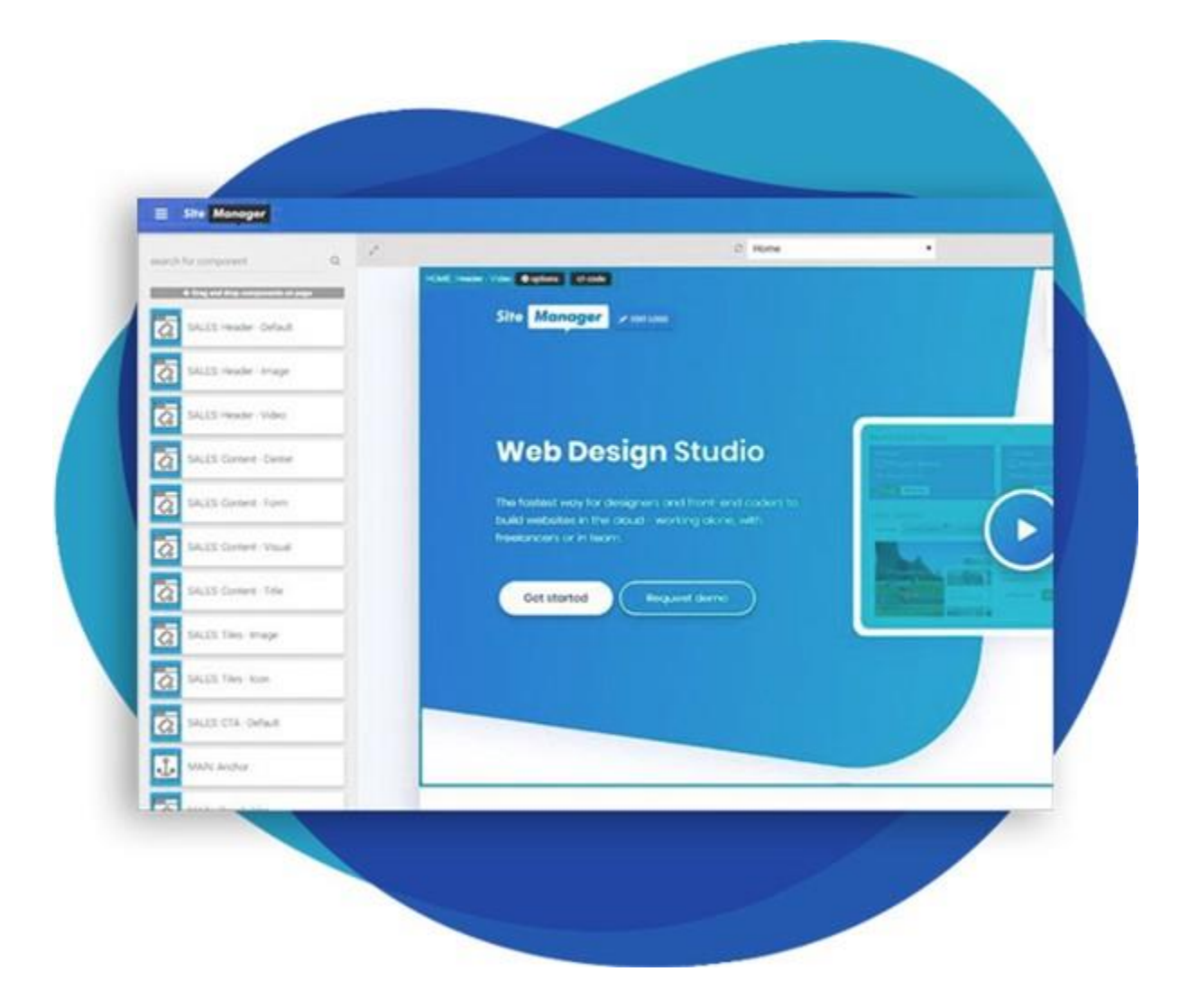

## Inhoud

## Inhoud

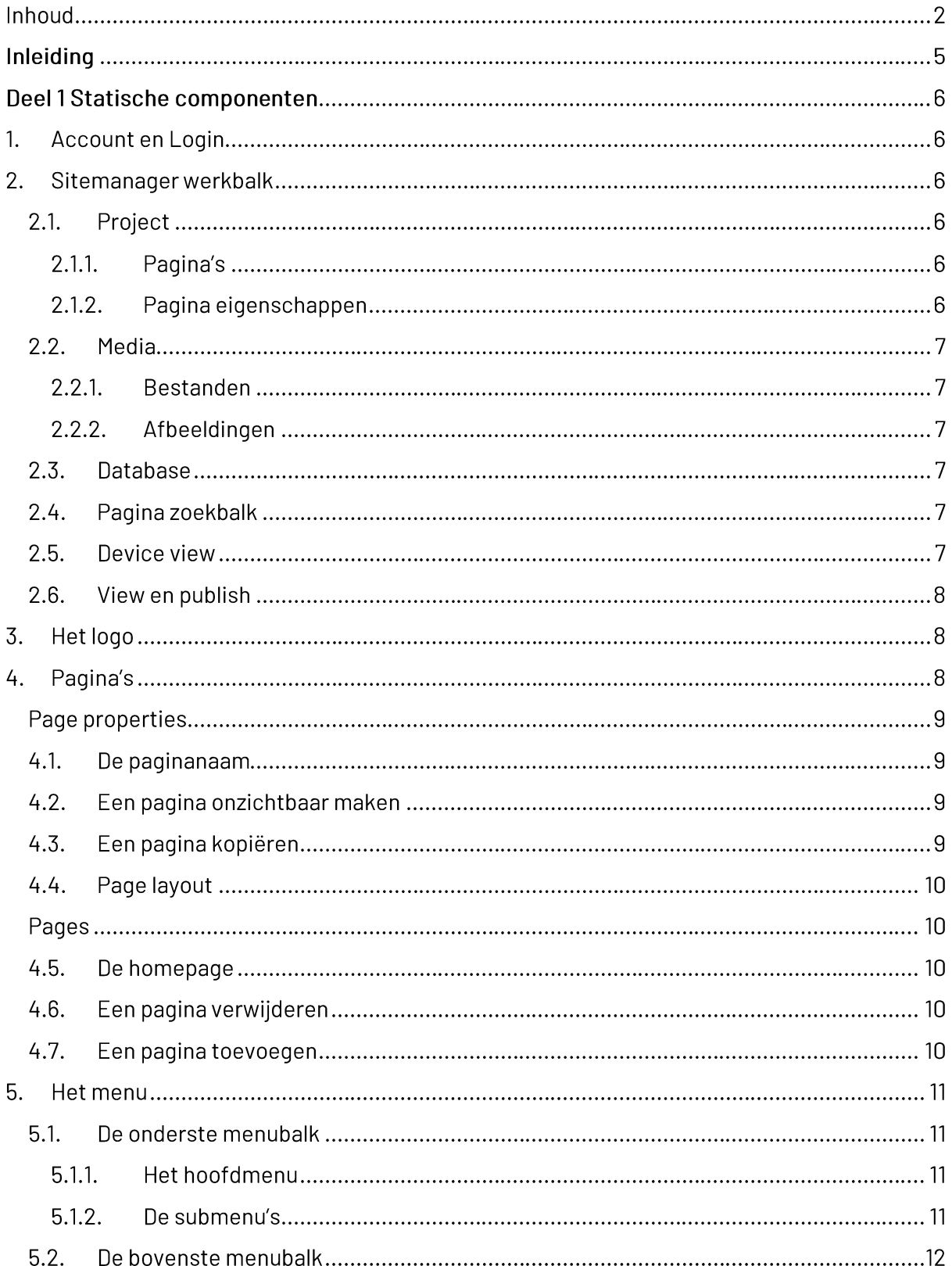

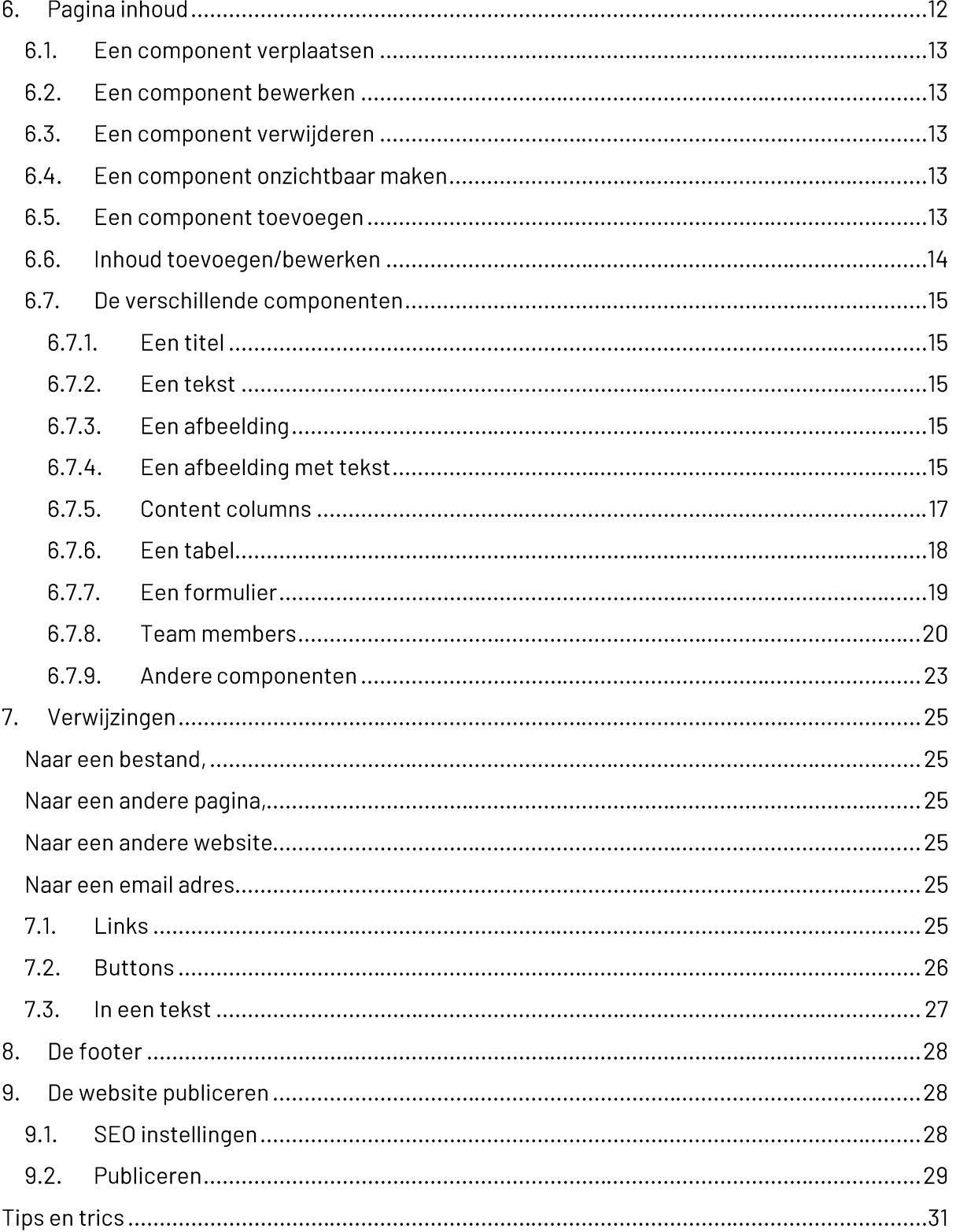

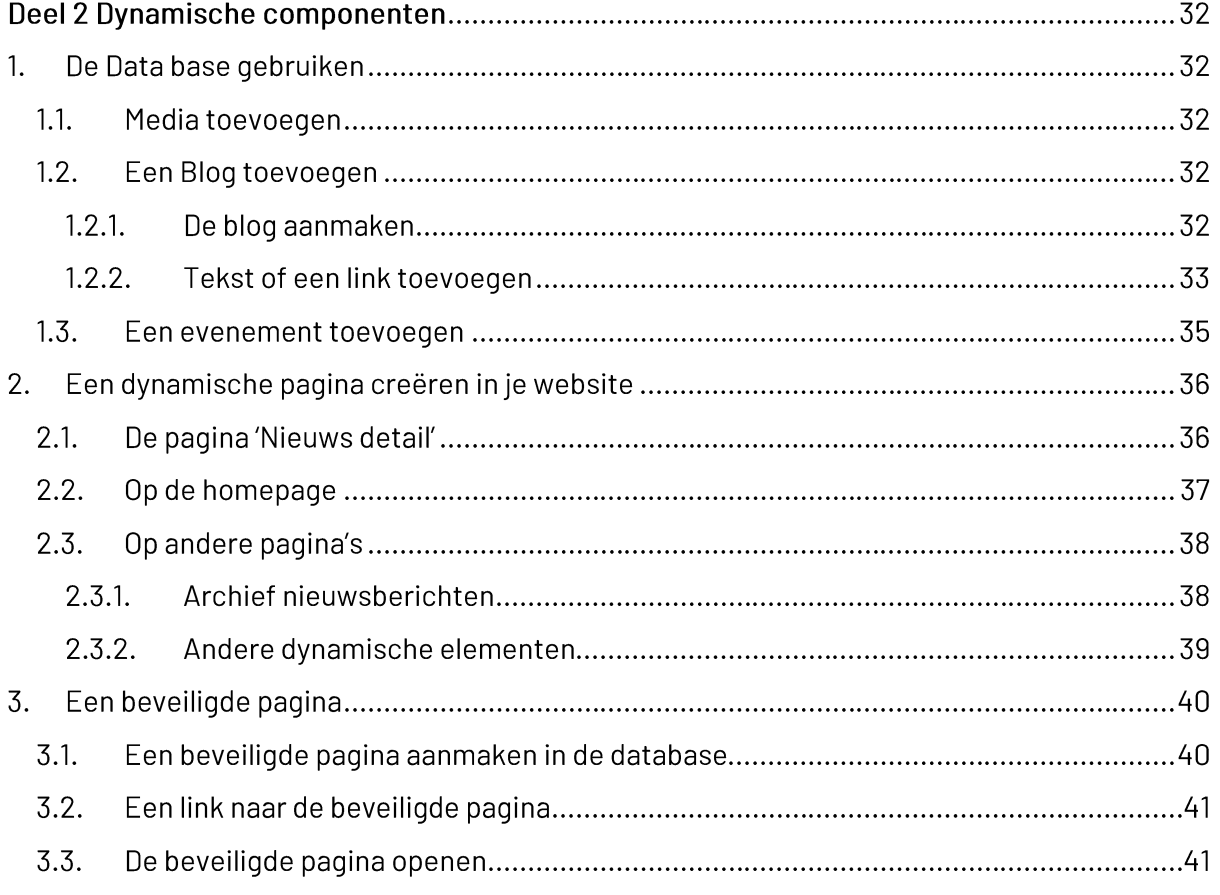

### **Inleiding**

In 2017 besloot de VBL dat het tijd was om de website van de vbl in een nieuw kleedje te steken. Een nieuwe website werd ontwikkelt met het web design platform SiteManager.

Na 3 jaar was het tijd om de structuur van deze nieuwe vbl site te herbekijken en de site gebruiksvriendelijker te maken. Een groepje enthousiaste medewerkers heeft zich dit voorjaar hierover gebogen en het resultaat kan u bekijken op [https://www.vbl.be](https://www.vbl.be/)

Daarnaast hebben we met SiteManager de mogelijkheid om aan onze aangesloten clubs en districten een clubwebsite/districtswebsite op maat te geven. We hebben hiervoor een model uitgewerkt met een gelijkvormige structuur als die van de vbl site.

We hebben ervoor gekozen om dat model uit te werken met zoveel mogelijk voorbeelden. Ons model is daarom een beetje ongewoon. Ipv een vrij lege site die nog volledig moet opgebouwd worden, kan de club gebruik maken van een aantal voorbeeldpagina's waarin de tekst en afbeeldingen simpel kunnen aangepast worden aan de noden van de club. Voor de creatievelingen onder jullie geen nood, je kan elke pagina weggooien of onzichtbaar maken, en dan zelf nieuwe pagina's en nieuwe ontwerpen creëren.

Verder kan men gebruik maken van de database van de vbl, niet alleen om data op te slaan, maar ook om je site dynamisch te maken, dat wil zeggen dat je gegevens kan toevoegen in de database (enkel voor je eigen club/district uiteraard) die dan automatisch op je website gepubliceerd worden.

Deze handleiding zal jullie hier stap voor stap doorheen loodsen en bestaat uit 2 delen:

1. Statische pagina's

Wat zijn statische pagina's?

Dat zijn pagina's die min of meer vast liggen, waar je dus weinig moet aan wijzigen, vaak slechts 1 keer per jaar vb je lokaal, speeldagen, ...

2. Dynamische elementen toevoegen Wat zijn dynamische elementen? Dat zijn de gegevens die regelmatig wijzigen of aangevuld worden vb nieuwsberichten, verslagen, nieuwsbrieven, activiteiten, ...

Veel succes

### **Deel 1 Statische componenten**

## 1. Account en Login

Om een eigen club/districtsite te kunnen bouwen, moet je eerst een aanvraag doen per mail naar [website@vbl.be,](mailto:website@vbl.be) met vermelding van de naam en het email adres van de websiteverantwoordelijke. Deze krijgt dan een account met toegang tot je nieuwe site en tot de vbl database (enkel voor de eigen clubgegevens uiteraard).

Voor je kan beginnen moet je je account activeren. Je krijgt hiervoor een mail van sitemanager. Klik op 'activate'. Onmiddellijk daarna krijg je een tweede mail die je toelaat om in te loggen. Klik op 'log in'.

## 2. Sitemanager werkbalk

Als u ingelogd bent, komt u in het scherm van sitemanager terecht waar u uw website bouwt.

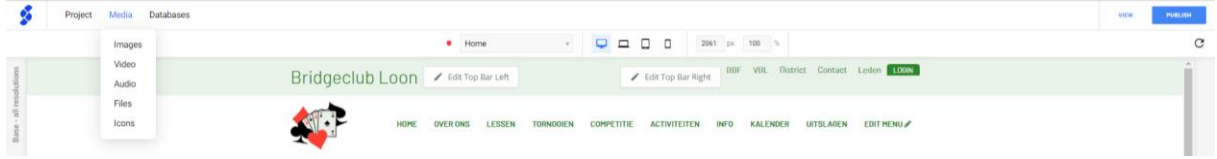

Bovenaan ziet u de sitemanager werkbalk. Die gaan we hier kort toelichten.

Daaronder ziet u de menubalk van uw website. Als u van een blanco site vertrekt is de menubalk leeg. Het menu bespreken we later.

### 2.1. Project

- 2.1.1. Pagina's
- 2.1.2. Pagina eigenschappen

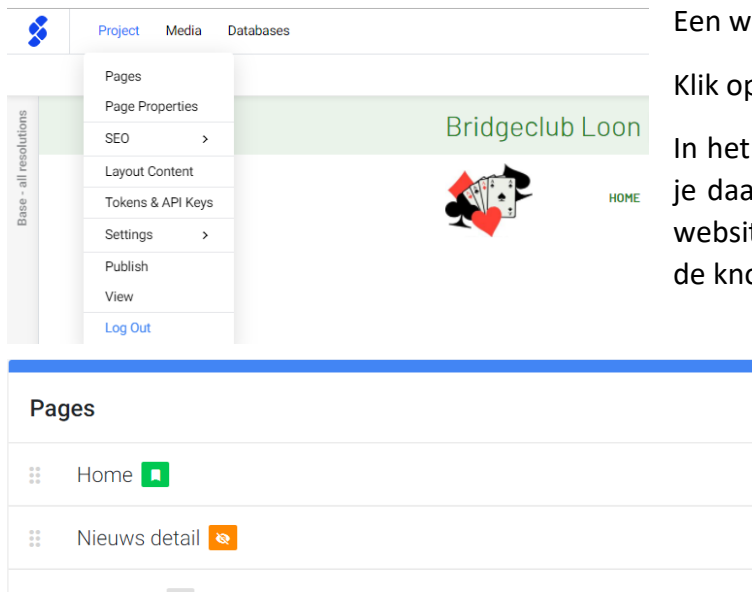

Een website is opgebouwd uit pagina's.

Klik op project.

In het dropdown menu zie je 'pages'. Als je daarop klikt zie je alle pagina's van je website en kan je pagina's bijmaken via de knop 'add pages'.

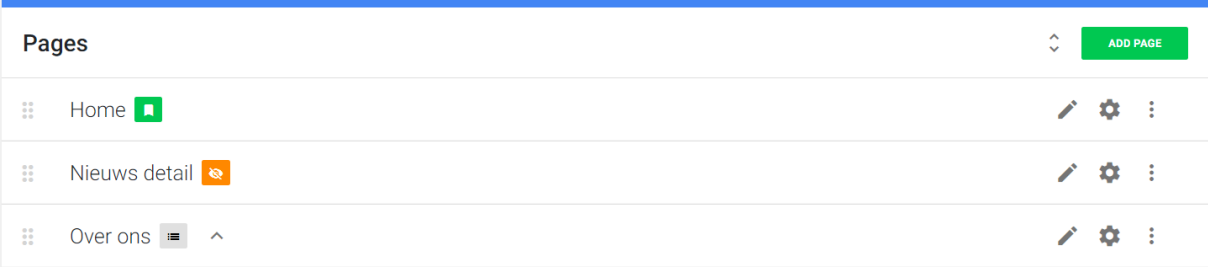

## 2.2. Media

2.2.1. Bestanden

## 2.2.2. Afbeeldingen

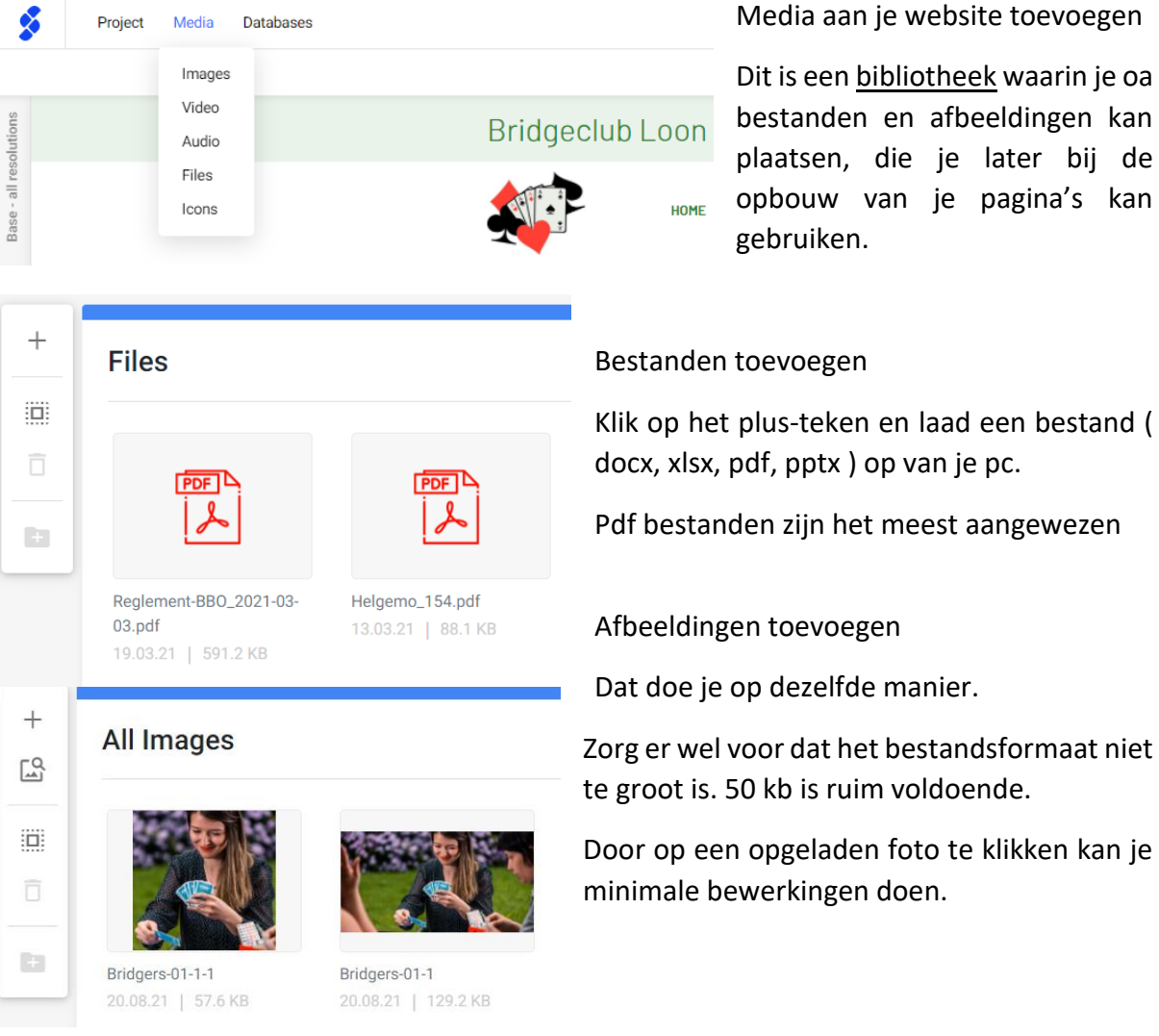

#### $2.3.$ Database

Dit gebruik je niet. We gaan gebruik maken van de database van de vbl. Hier komen we op terug in deel 2 over dynamische componenten.

#### 2.4. Pagina zoekbalk  $\overline{\phantom{a}}$  $\Box$   $\Box$   $\Box$  $2061$  px  $%$ Home  $\Box$ 100  $\overline{\mathbf v}$ 2.5. Device view Laat dit staan op desktop

**PUBLISH** 

**VIEW** 

#### $2.6.$ View en publish

Helemaal rechts in de werkbalk zie je ook nog view en publish.

Als je op view klikt, krijg je een beeld van je homepage hoe die er zal uitzien als je website gepubliceerd wordt.

Op publish moet je klikken om wijzigingen te kunnen zien. Je kan 1 of meer pagina's of de hele website tegelijk publiceren.

Opgelet, dit is slechts een preview, je website verschijnt op dit ogenblik nog niet in de zoekmachines op internet. Je kan de url die verschijnt als je op view klikt ( bij voorbeeld [https://sitemn.gr/clubsite\\_dropdown/](https://sitemn.gr/clubsite_dropdown/) ) wel doorgeven aan de mensen die de evolutie van de site mogen volgen. Geef echter nooit de url van je sitemanager project ( dat is de url die begint met cloud.sitemn.gr ) door aan niet bevoegde personen.

#### **Databases** Project Media Pages Page Properties SF<sub>0</sub> Lavout Content  $\equiv$ Het 'logo' staat volledig los van alle andere aanpassingen. Tokens & API Keys Settings General Ga naar project – pages – settings – set logo – **Edit Logo** Publish Set Logo View Eavicon Klik rechts op logo verwijderen Log Out **Search Settings** en volg daarna volgende stappen **Upload Edit Logo** nota: een hoogte van  $\Box$ **ADD LOGO** 6 % of 1000 MB 80 pxls is voldoende **SELECT FILES. Clickable Logo?** Als je het logo wil kunnen aanklikken, om bij voorbeeld door te verwijzen naar de homepagina, dan selecteer je hier 'home', zo niet selecteer je 'non Select page Home clickable page'.

## 3. Het logo

## 4. Pagina's

Voor we verder gaan volgende belangrijke opmerkingen

- 1) Bij alles wat je doet moet je saven
- 2) Als je iets delete, dan ben je het kwijt

## Page properties

Een website is opgebouwd uit meerdere pagina's.

De eigenschappen van een pagina kan je zien door de pagina te selecteren in de pagina zoekbalk en vervolgens onder project te klikken op 'page properties'.

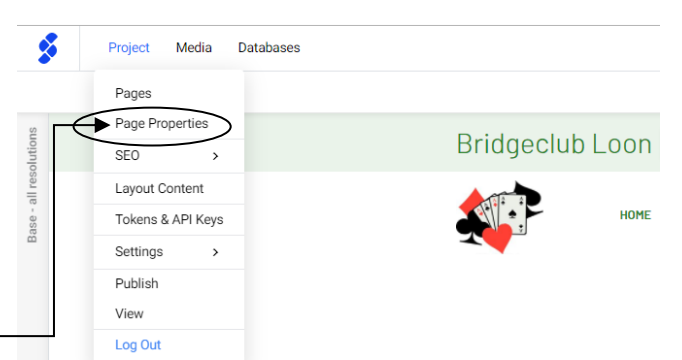

Je kan ook gewoon 'pages' aanklikken en dan naar de pagina van je keuze gaan. Daar klik je dan helemaal rechts op het tandwieltje. F

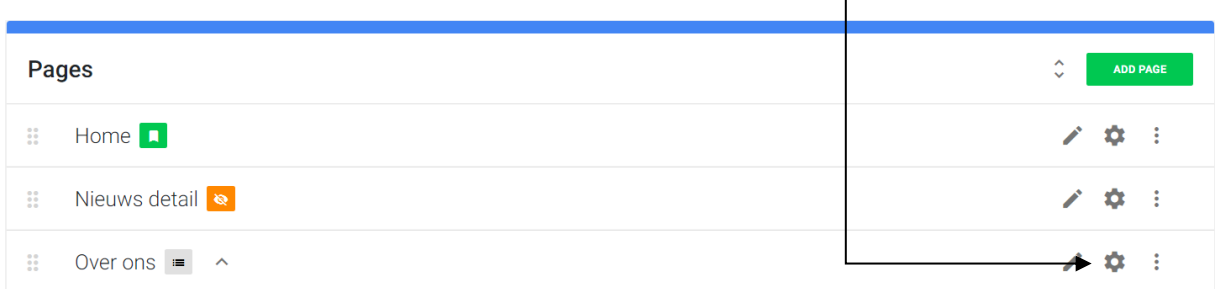

#### $4.1.$ De paginanaam

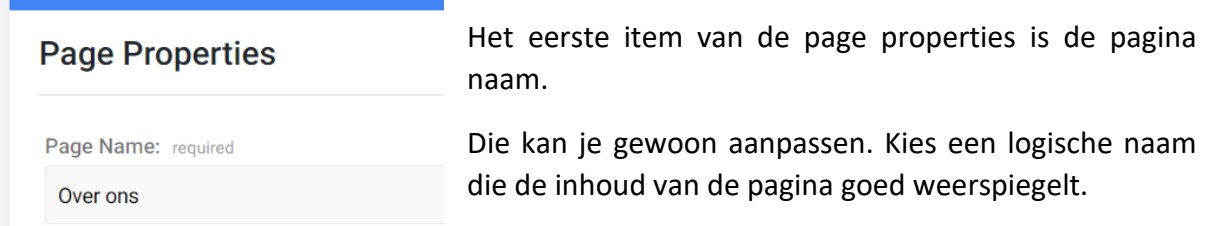

#### Een pagina onzichtbaar maken  $4.2.$

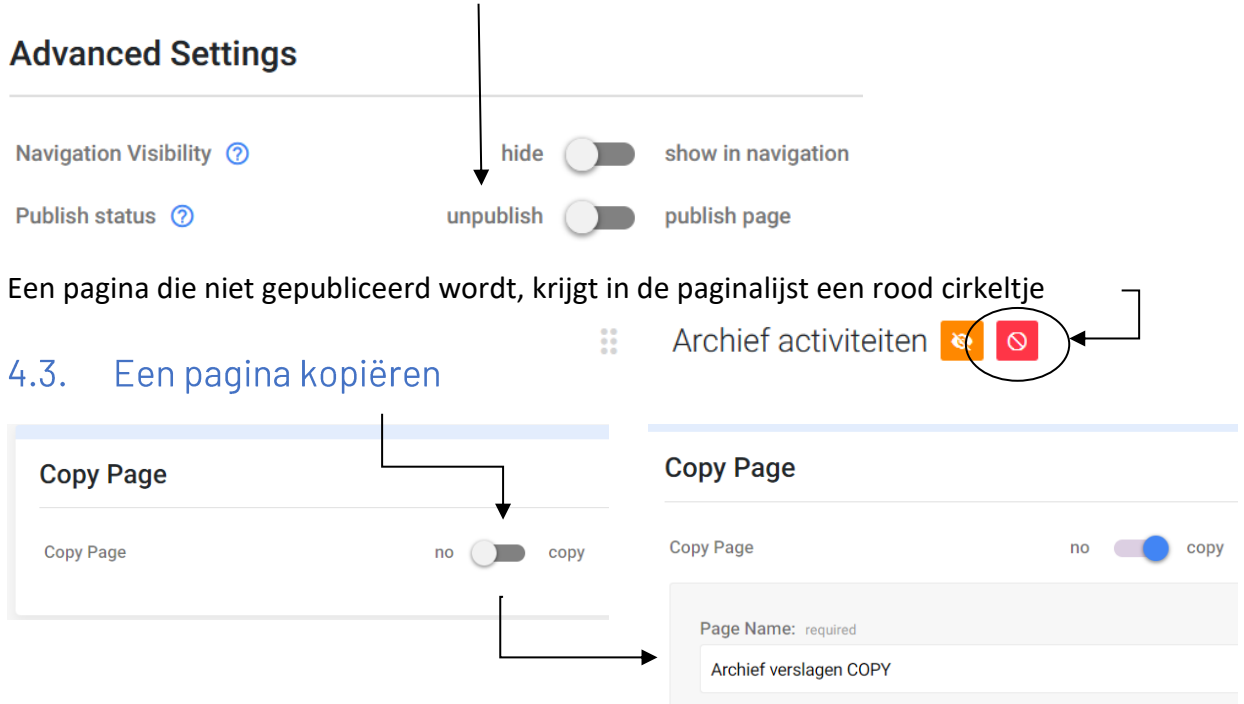

#### $4.4.$ Page layout

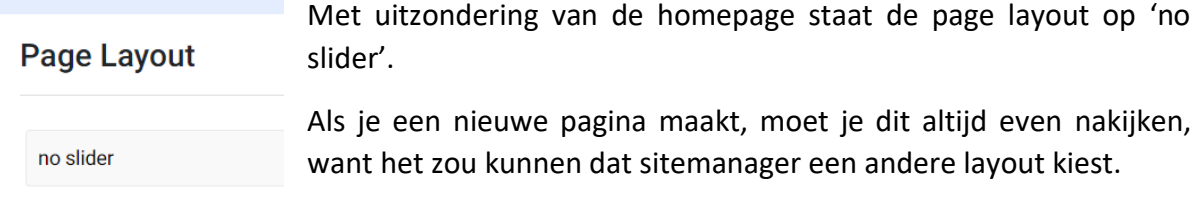

Je kan hier ook andere opties kiezen (niet home, want die is uitsluitend voor de homepage bestemd) bij voorbeeld slider met buttons of foto. Deze creëren dan een pagina met een slider onder het menu. Wij hebben niet voor deze optie gekozen, maar feel free to try.

### Pages

#### $4.5.$ De homepage

De homepage moet **steeds bovenaan** in de lijst staan en heeft een groen vierkantje.

#### Een pagina verwijderen  $4.6.$ **Pages ADD PAGE**  $\begin{picture}(20,20) \put(0,0){\line(1,0){15}} \put(15,0){\line(1,0){15}} \put(15,0){\line(1,0){15}} \put(15,0){\line(1,0){15}} \put(15,0){\line(1,0){15}} \put(15,0){\line(1,0){15}} \put(15,0){\line(1,0){15}} \put(15,0){\line(1,0){15}} \put(15,0){\line(1,0){15}} \put(15,0){\line(1,0){15}} \put(15,0){\line(1,0){15}} \put(15,0){\line(1$ Home  $\Box$  $\ddot{\ddot{\Omega}}$  $\ddot{\Xi}$ Nieuws detail  $\alpha$  :  $ons =$  $\alpha$  : **Delete**  $\begin{smallmatrix} 0 & 0 \\ 0 & 0 \end{smallmatrix}$ Archief verslagen  $\mathcal{L}$  =  $\Phi$  =  $\mathbb{R}$

Een pagina verwijderen doet u door bij 'pages' te klikken op de 3 puntjes aan de rechterkant.

Als u daarop klikt verschijnt 'delete'.

Let op voor u dit doet, want **weg is weg** !

Verwijder echter **NOOIT** 

De homepagina

De agenda en het nieuws zijn immers dynamisch opgezet. De statische inhoud op de homepage kan je wel aanpassen.

De pagina nieuws detail  $\overline{a}$ 

> Je ziet op deze pagina niets verschijnen, maar je hebt ze wel nodig voor de dynamische berichten (zie deel 2).

## 4.7. Een pagina toevoegen

Klik op het groene balkje

ADD PAGE

 $\hat{\mathbb{C}}$ 

Er verschijnt een scherm met de pagina eigenschappen. Geef de pagina een gepaste naam (cfr supra).

**Page Position** 

Add Bottom Let wel op het onderste veldje. De pagina moet steeds worden toegevoegd onderaan de lijst. Zoniet zou ze in de plaats van de homepage komen, en dat is zeker niet de bedoeling.

Inhoud toevoegen aan een pagina wordt verder besproken.

## 5. Het menu

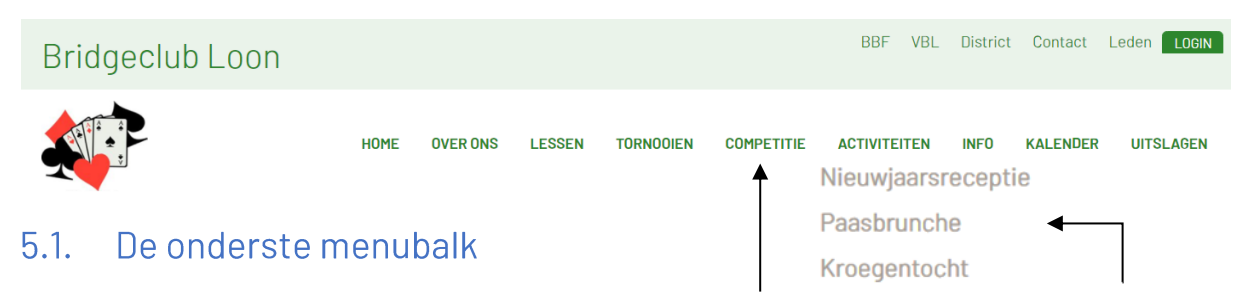

De onderste menubalk is eenvoudig in opbouw met menu's en submenu's. De submenu's zijn ingesteld als dropdown.

Dit zijn allemaal afzonderlijke pagina's die je aanmaakt ( wij hebben er voor jou al zoveel mogelijk aangemaakt ) die je kan aanpassen aan de noden van je club/district, en hier laat verschijnen. Niet alle pagina's die je hebt/maakt verschijnen in het menu. Je moet dat instellen. Ga hiervoor naar de 'page properties' van de pagina (cfr supra).

## 5.1.1. Het hoofdmenu

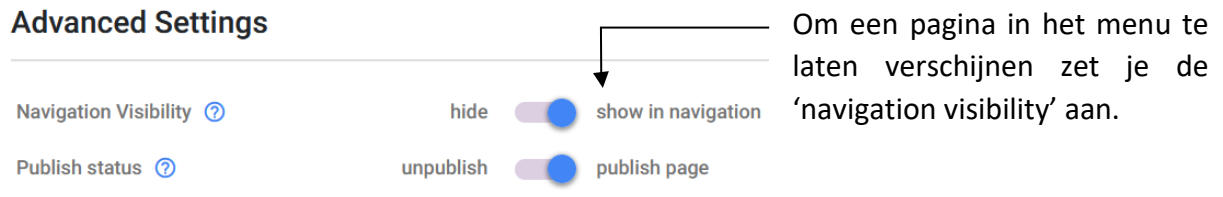

Een pagina die niet in de menubalk verschijnt, heeft in de paginalijst een oranje vierkantje

 $\frac{12}{12}$ Archief verslagen

## 5.1.2. De submenu's

Om een pagina als submenu te laten verschijnen sleep je deze pagina in de paginalijst een beetje naar rechts.

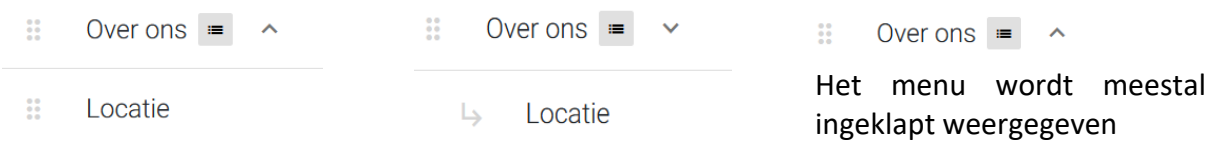

Als je het menu zelf ook wil kunnen aanklikken (maw het menu is een pagina met inhoud) ga dan via het tandradsymbool naar pagina instellingen dan moet je die menupagina instellen als 'clickable'. Ga daarvoor eerst naar de pagina instellingen aan de re kant.

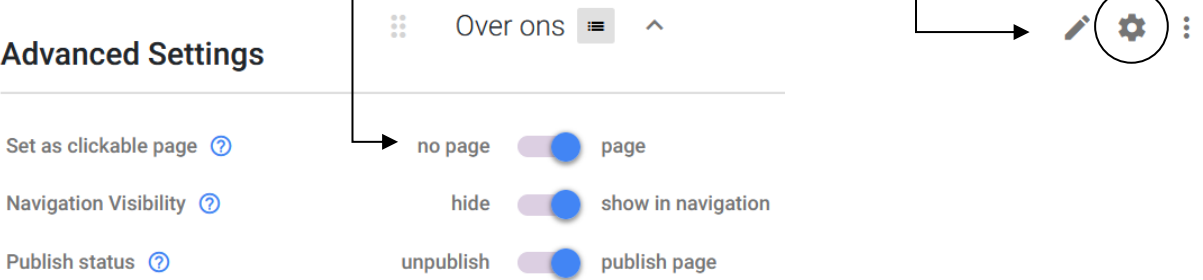

#### $5.2.$ De bovenste menubalk

De bovenste menubalk is wat ingewikkelder. Die werkt niet rechtstreeks met pagina's, maar met links naar pagina's ( kan zowel naar externe pagina's als naar interne pagina's ).

Met andere woorden: je vertrekt ook van pagina's, maar je kan hier niet gewoon de 'navigation visibility' aanzetten, want dan verschijnt de pagina in de onderste menubalk.

De bovenste menubalk legt links naar pagina's.

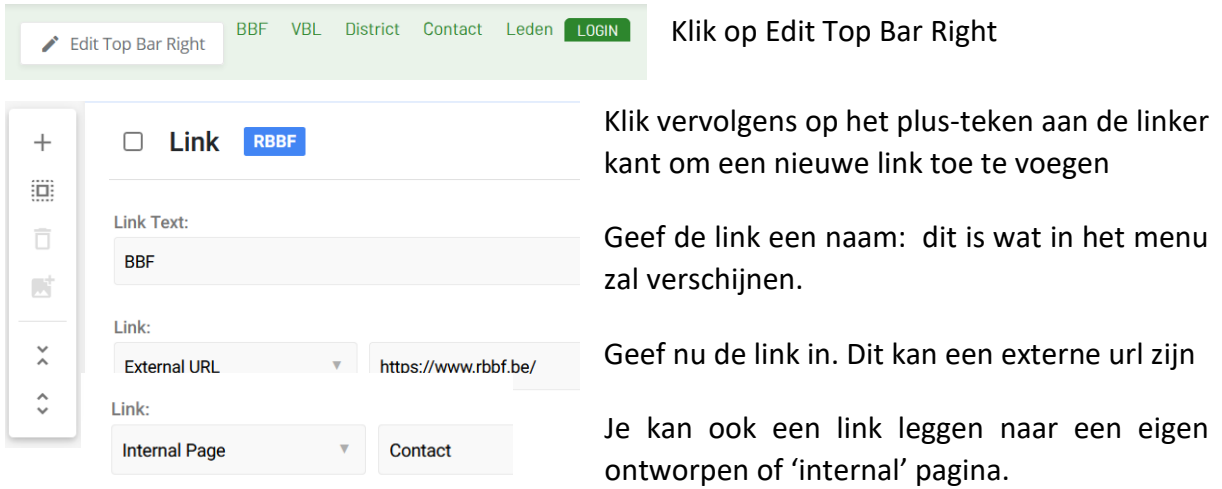

Vergeet niet rechts all pages aan te duiden, anders verschijnt het item niet op alle pagina's.

Als je klikt op de 3 stippen rechts, kan je ook:

- $\frac{1}{2}$ een link kopiëren
- de volgorde wijzigen
- een link verwijderen

## 6. Pagina inhoud

Tot zover de structuur van de website.

Nu is het tijd om er inhoud aan toe te voegen of inhoud te wijzigen/bij te werken.

Je kan de inhoud van een pagina zien door de naam van de pagina in te geven in de sitemanager zoekbalk of door in de paginalijst te klikken op het potloodje.  $\mathbf{\dot{\alpha}}$  :

Een pagina is opgebouwd uit verschillende blokjes of 'sections' met daarin één of meerdere '**componenten**'.

In de pagina zie je de verschillende secties, van elkaar gescheiden door een stippellijn met in het midden en blauw plus-tekentje. Een nieuwe pagina is uiteraard blanco.

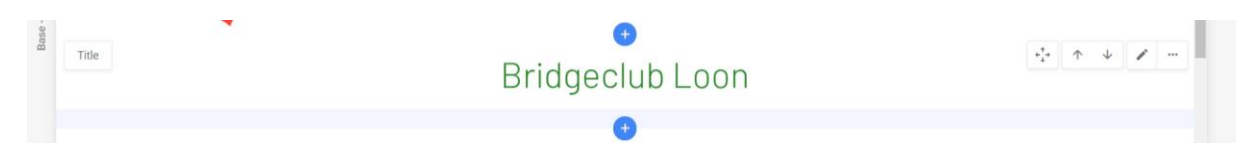

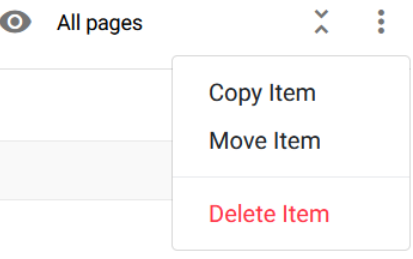

Options Anchor

Code **Delete** 

Save To Library

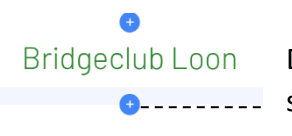

Title

Base-

De spatie tussen 2 componenten kan je breder maken door het stippellijntje een beetje naar beneden te slepen.

Aan de linker kant van de pagina staat de naam van de component

Aan de rechter kant staan een aantal bewerkingstools

#### $6.1.$ Een component verplaatsen

Klik op de pijltjes om een component een sectie omhoog of omlaag te verplaatsen.

#### $6.2.$ Een component bewerken

Klik op het potloodje om een component te bewerken.

#### $6.3.$ Een component verwijderen

Klik op de 3 puntjes rechts. Er verschijnt een venster met daarin 'delete' Opgelet: er wordt niet gevraagd om bevestiging, weg is weg!

#### Een component onzichtbaar maken  $6.4.$

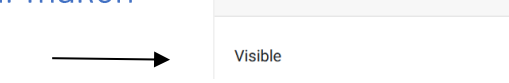

**Content Item Properties** 

#### $6.5.$ Een component toevoegen

Klik op options en schakel de visibility uit.

On mouse over het blauwe plus-tekentje verschijnt 'add section'. Klik vervolgens op 'choose from library', je krijgt dan een tabel met allerlei componenten die je kan toevoegen. Klik op de component die je wil toevoegen.

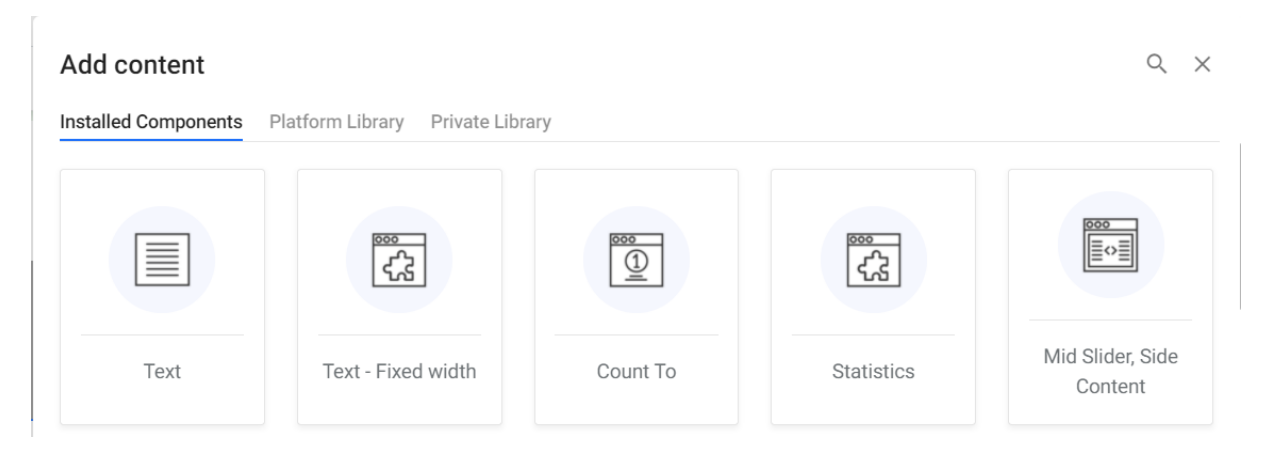

De belangrijkste componenten zullen we verder toelichten.

#### 6.6. Inhoud toevoegen/bewerken

Bewerken van bestaande componenten is een stuk makkelijker dan ze zelf creëren, zeker als het gaat over de iets complexere.

Als je een bestaande component wil bewerken, klik je gewoon op het potloodje rechts. Als de component bestaat uit meerdere items, zal er voor elk item afzonderlijk ook een potloodje zijn bij het item zelf. Klik hierop als je enkel dit onderdeel wil wijzigen.

Als je een nieuwe component gaat toevoegen, krijg je volgend beeld:

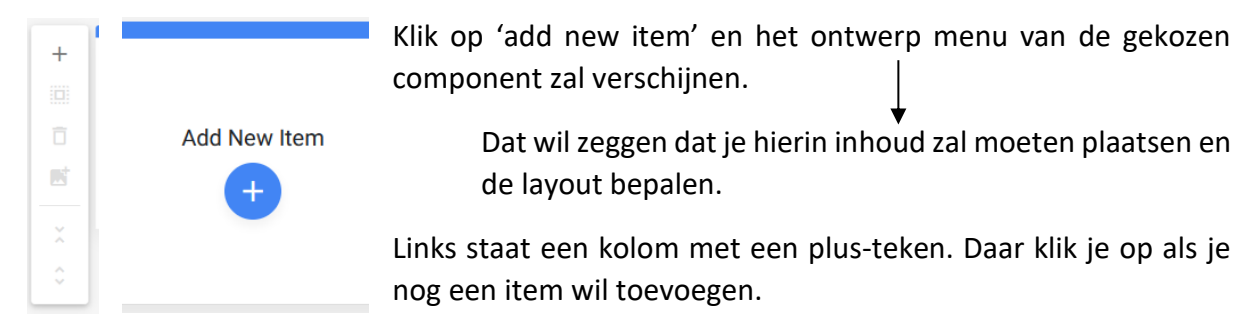

Zodra je inhoud aan een component hebt toegevoegd of gebruik maakt van bestaande pagina's, kan je items toevoegen, verwijderen, bewerken, layout wijzigen, enz.

Als een component uit meerdere items bestaat en je klikt op het potloodje rechts, krijg je een lijst daarvan te zien. Je kan de items elk afzonderlijk bewerken.

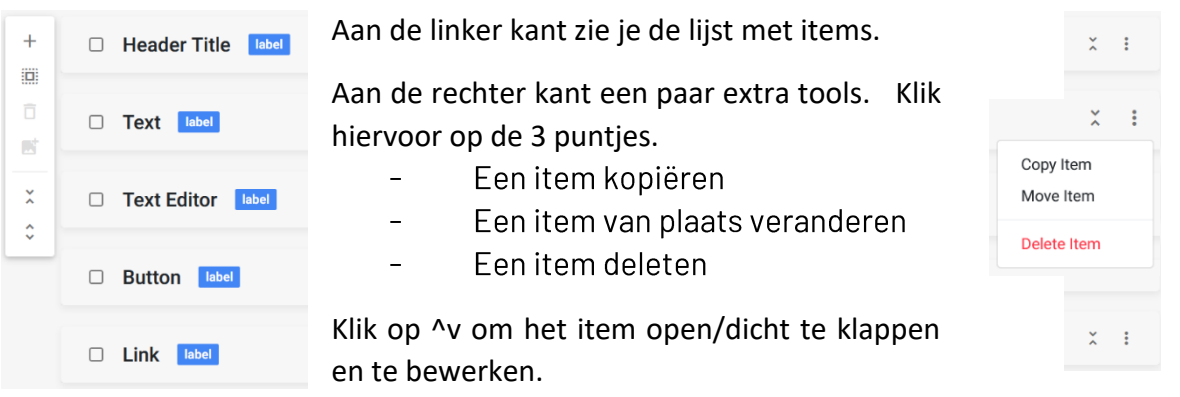

Je krijgt volgend scherm (als voorbeeld het titel element):

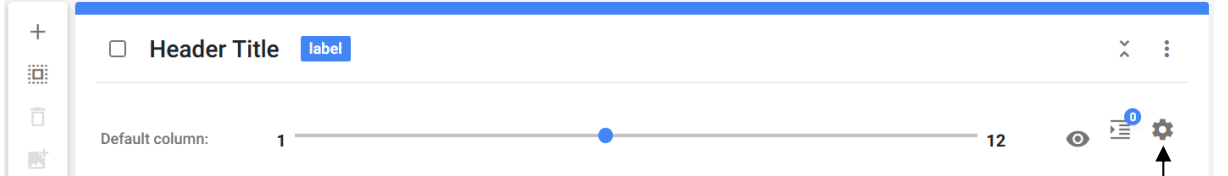

De lijn van 1 tot 12 geeft aan over welke breedte je component zal weergegeven worden.

Als die ingesteld staat op 12 wordt de inhoud weergegeven over de volledige breedte. Standaard staat die vaak op 6 ( op een halve pagina ).

Wijzig hier, maar doe dit onmiddellijk voor alle devices. Klik daarvoor op het tandwieltje.

Default, desktop en tablet kies je de breedte. Mobile laat je staan op de volledige breedte, anders is er niets meer leesbaar op je mobiele device.

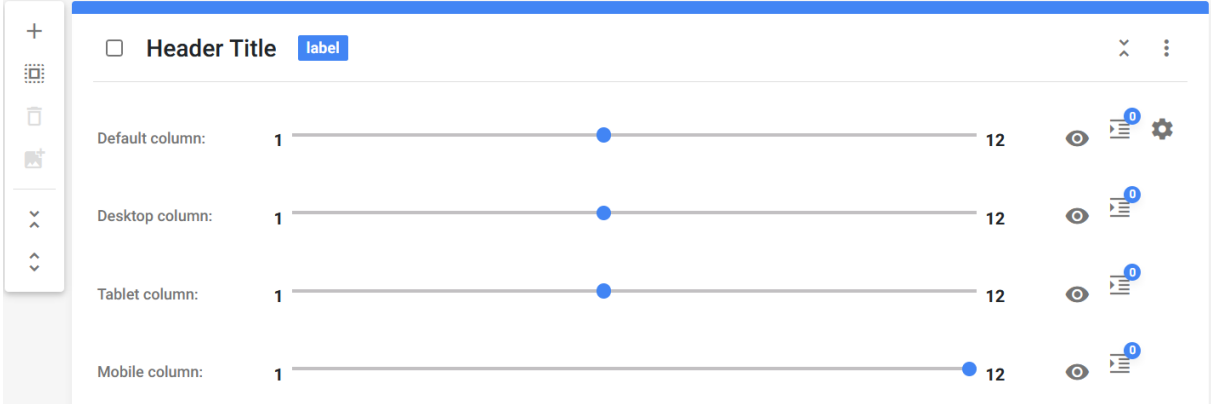

Doe dit best onmiddellijk bij elk onderdeel dat je toevoegt, anders zou je wel eens voor verrassingen kunnen komen te staan.

Voor bestaande pagina's staat de breedte normaal gezien reeds correct ingesteld.

#### 6.7. De verschillende componenten

Kies een component die je wil toevoegen/bewerken.

#### $6.7.1.$ **Fentitel**

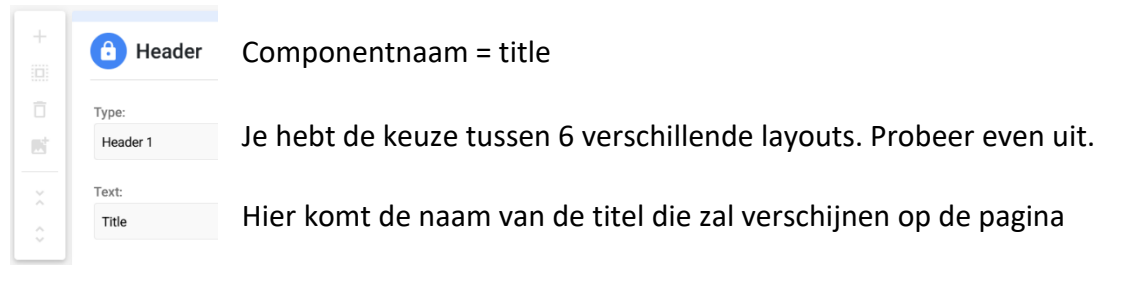

#### $6.7.2.$ Fen tekst

### Componentnaam = tekst

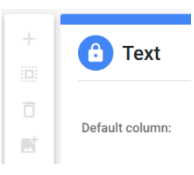

Zou moeten makkelijk zijn, dat is het ook, maar toch af te raden, geeft geen goed resultaat. Door een bug in sitemanager wordt de tekst niet links uitgelijnd; ook de witruimte is veel te groot. Er zijn betere manieren

#### 6.7.3. Een afbeelding

### Componentnaam = picture

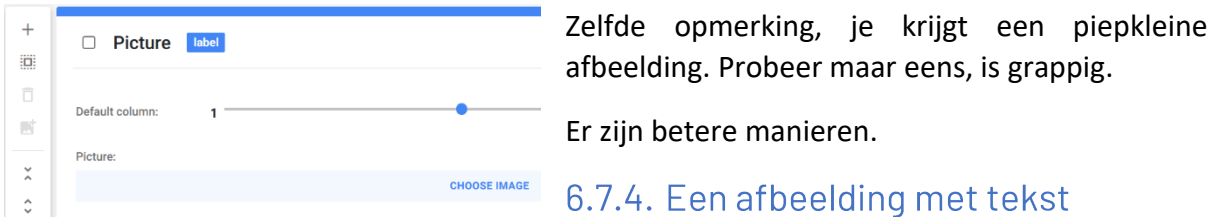

### Componentnaam = picture & text

#### Add items to list

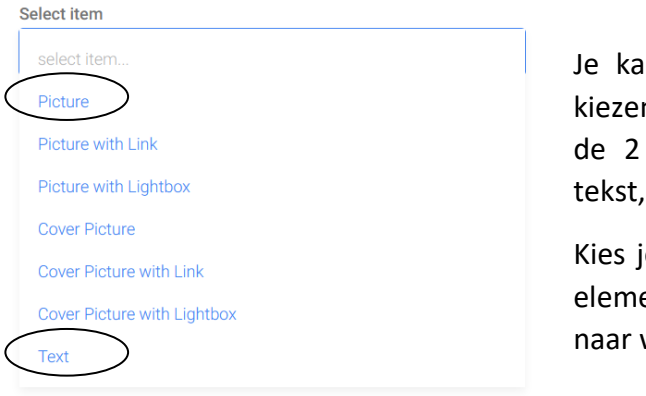

Klik op de component en dan op 'add new item'

In hier nu een afbeelding en een tekst n. En dit is meteen ook de oplossing voor voorgaande problemen: je kiest enkel of enkel afbeelding.

ie beide dan stel je de breedte van beide enten in op 6, anders pas je de breedte aan wens.

### 1) Een afbeelding invoegen

#### Klik op picture.

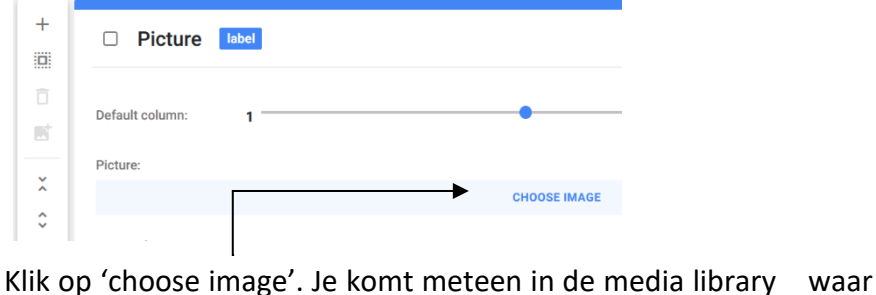

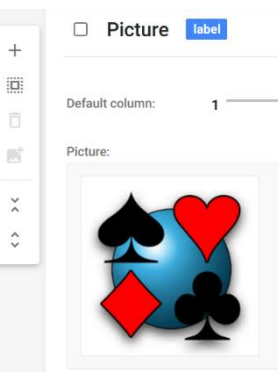

je gewoon een image kan kiezen door erop te klikken. (eventueel moet je hier nog de juiste afbeelding toevoegen door

links op het plus-teken te klikken).

Het resultaat

Wil je dat je op de afbeelding kan klikken en onmiddellijk doorverwezen wordt, kan kies je voor add 'picture with link' ( voor meer uitleg over verwijzingen zie verder ).

2) Een tekst invoegen

### Klik op text

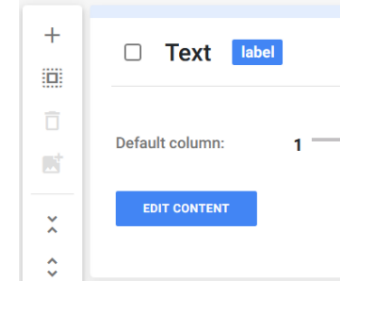

Even opletten nu. Je kan nog geen tekst invoeren. Je moet eerst klikken op 'edit content' en dan krijg je dit: **Add New Item** 

Klik vervolgens op het blauwe pus-teken en je krijgt volgend keuzemenu:

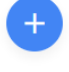

#### **Add items to list**

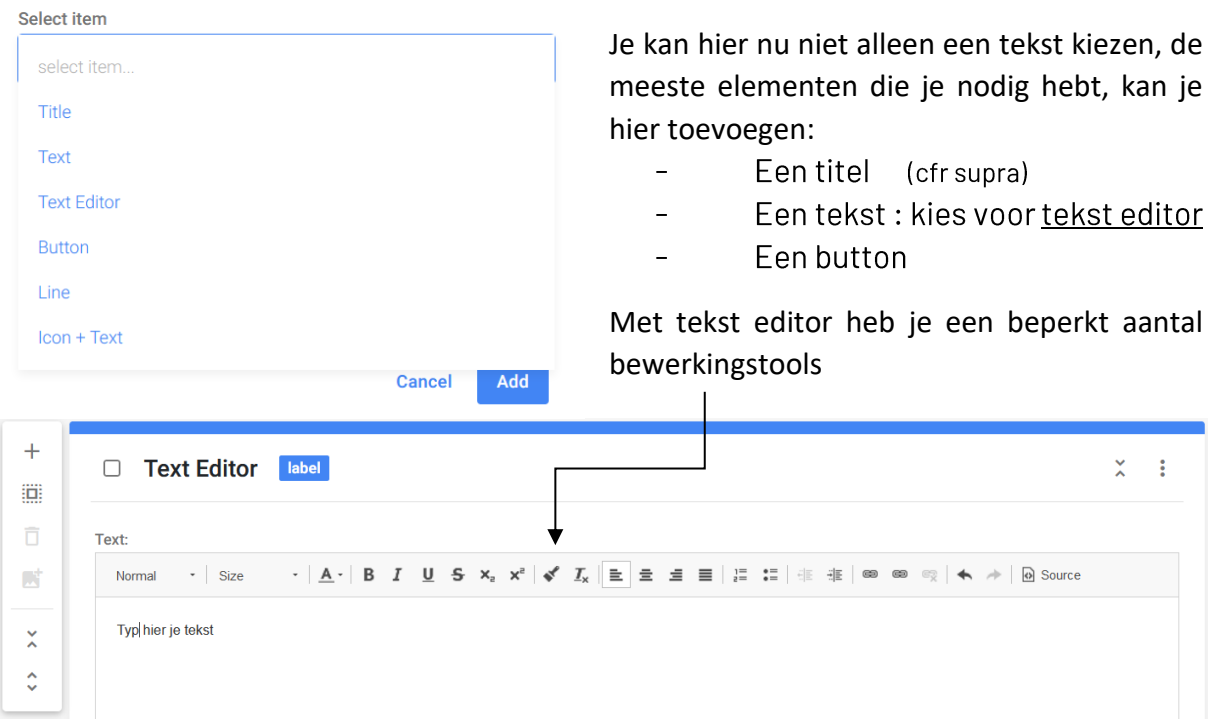

## 6.7.5. Content columns

#### Componentnaam = content columns

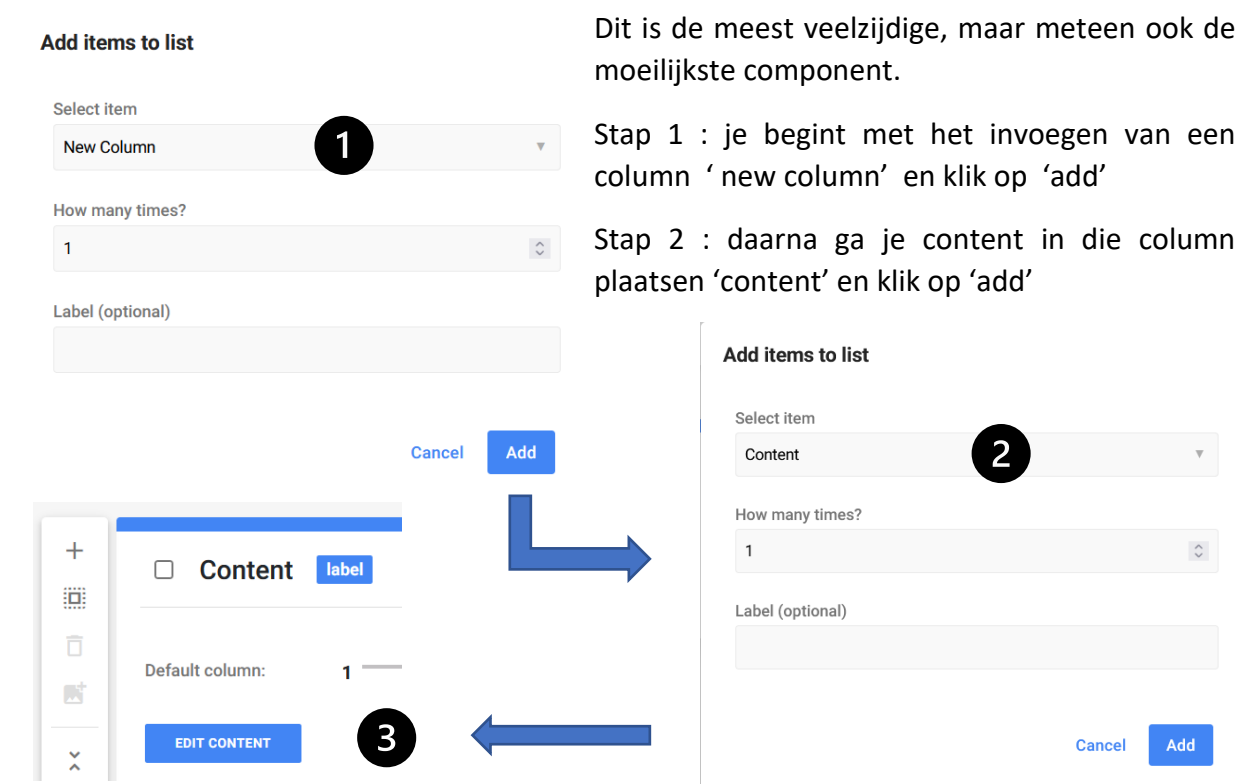

Stap 3 : klik op 'edit content' en vervolgens 'add new item'

 $\overline{\phantom{a}}$ 

 $\overset{\wedge}{\mathstrut}$ 

Add

#### **Add items to list**

**Multiple Buttons** 

Link

Select item select item. Text **Text Editor Header Title** Plugin **Button** 

Pas daarna kan je er iets gaan in schrijven.

Stap 4 : kies een item

Je hebt hier een groter aantal keuzemogelijkheden.

Je kan je pagina – zeker met behoorlijk wat inhoud – ook beter indelen.

Vergeet niet telkens de gewenste breedte correct in te stellen.

#### 6.7.6. Fen tabel

#### Componentnaam = table

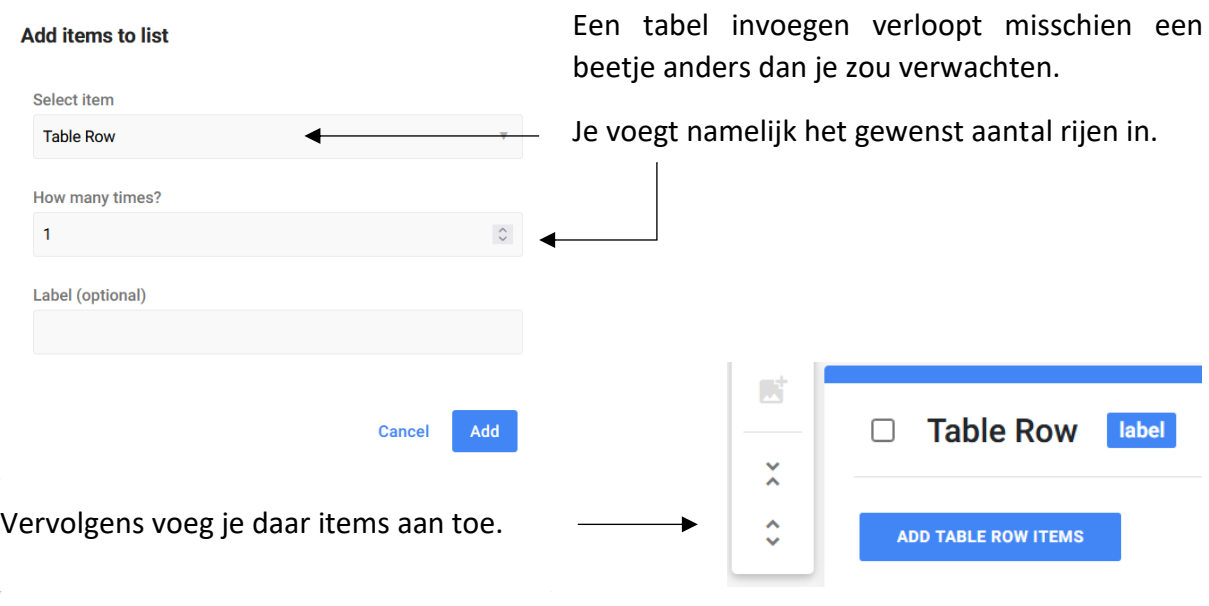

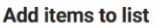

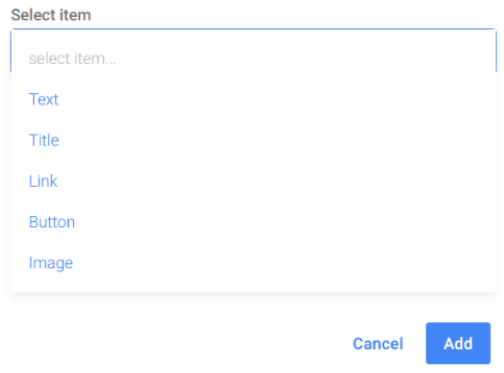

Je zal hier meestal voor de eerste rij titels kiezen en voor de volgende rijen tekst.

Per rij voeg je dan 1 item toe voor elke kolom bij vb als je 5 kolommen wil, voeg je 5x een tekst toe.

#### Een formulier  $6.7.7.$

### Componentnaam = form builder

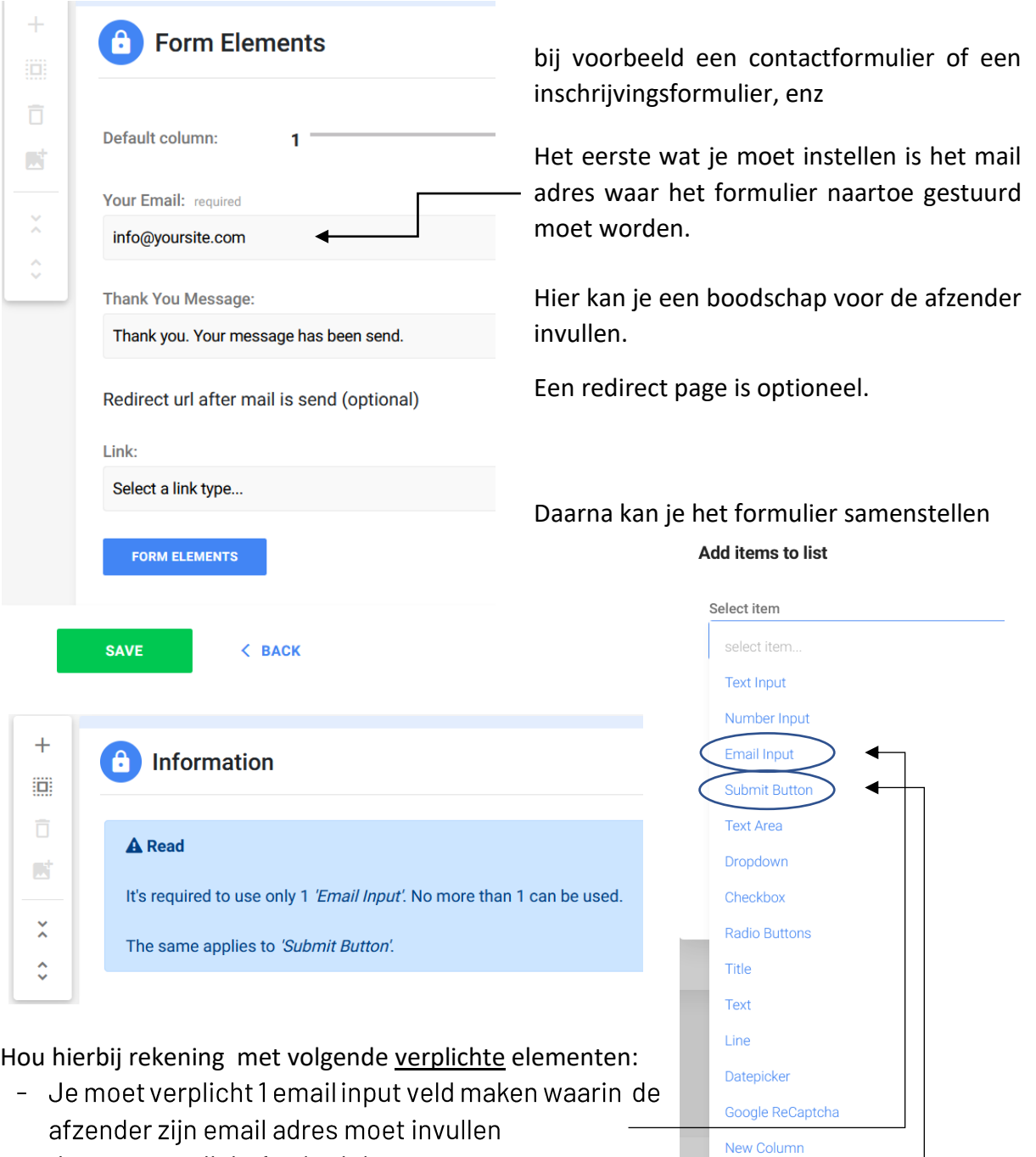

- Je moet verplicht 1 submit button toevoegen

### Andere veel gebruikte velden zijn:

- Text input waar je bij vb naam voornaam, telefoon enz laat invullen  $\equiv$
- Number input hier kan je een cijfer laten invullen bij vb aantal inschrijvingen  $\sim$ let op: voor een telefoonnummer gebruik je geen number input, maar 'text input'
- hier kunnen de afzenders vrije tekst schrijven bij vb een Text area  $\overline{\phantom{0}}$ vraag

Handleiding sitemanager

 $\Gamma$ 

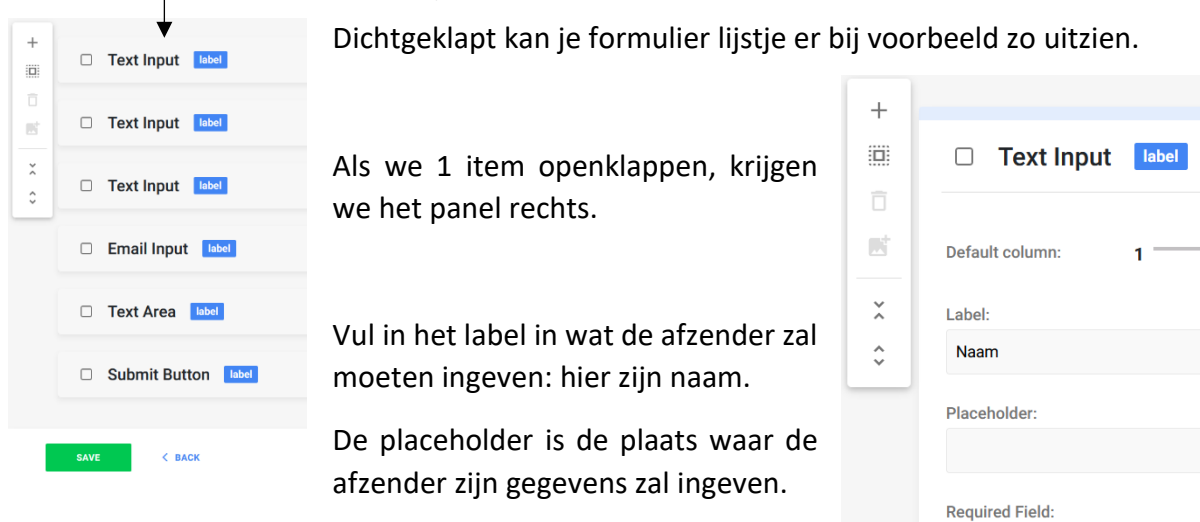

Bepaal hier of dit een verplichte of niet-verplichte input is.

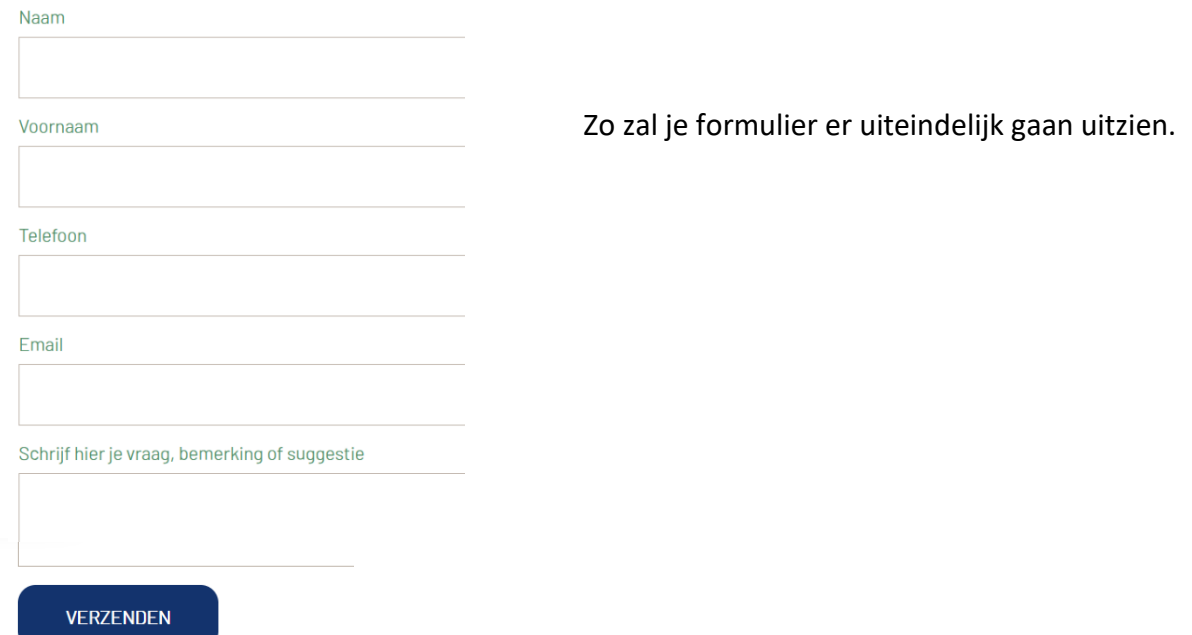

## 6.7.8. Team members

Componentnaam = team members

Met deze component kan je de gegevens van bij voorbeeld je bestuur, of je competietieploegen, of … publiceren, inclusief foto.

Nota: om het resultaat van je bewerkingen te zien, zal je meestal eerst even op 'refresh page' moeten klikken aan de rechterkant van de pagina.

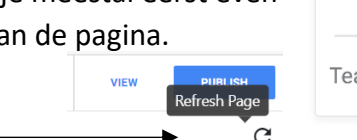

yes

Omdat deze component gebruik maakt van de vbl database is het aangeraden om eerst deel 2 door te nemen vooraleer deze component aan te maken of te wijzigen.

### **Add content**

#### **Installed Components**

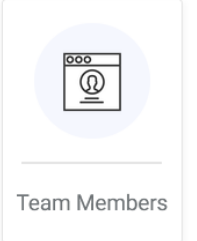

Omdat er een behoorlijk groot verschil is in aanpak als je van een nieuwe team member component vertrekt of van een bestaande, zullen we beide situaties afzonderlijk behandelen.

1) De eenvoudigste situatie vertrekt van een bestaande component waarin reeds een aantal team members ingevuld zijn en waarvan je er eentje gaat kopiëren.

We gaan gewoon een team member kopiëren en nadien de gegevens aanpassen.

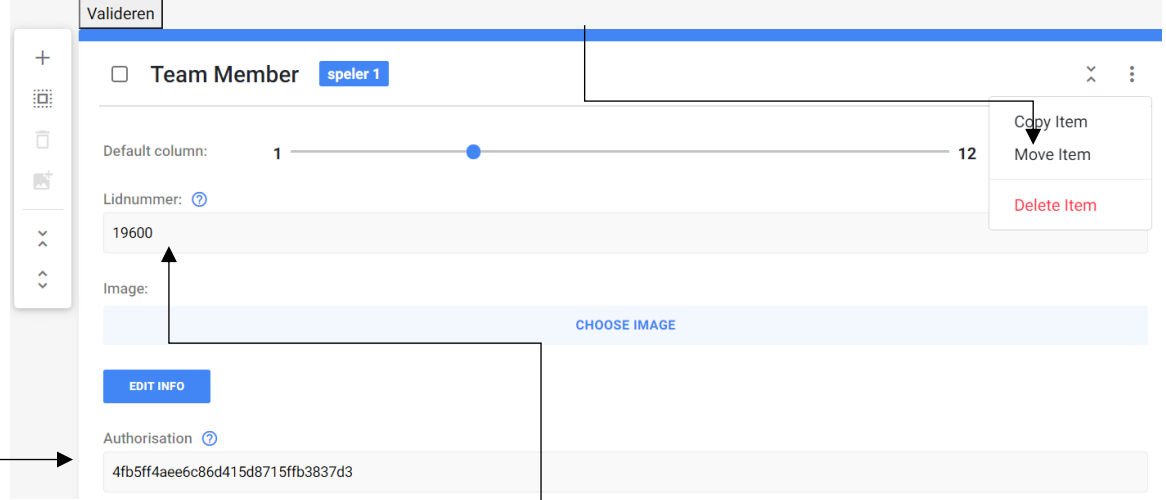

Het enige wat je nu moet doen is het lidnummer = vbl nummer corrigeren en saven.

Zowel de naam als de foto zullen automatisch uit de database opgehaald worden.

Valideren

Om die gegevens uit de database te kunnen ophalen, moet je valideren, maar omdat het een gekopieerd item is, werd de validatie reeds eerder gedaan en moet je die niet herhalen.

Je kan zien dat er gevalideerd werd doordat er een reeks tekens staat bij 'authorisation'.

Als er nog geen afbeelding beschikbaar is in de database, kan je zelf een fotootie toevoegen via 'choose image'

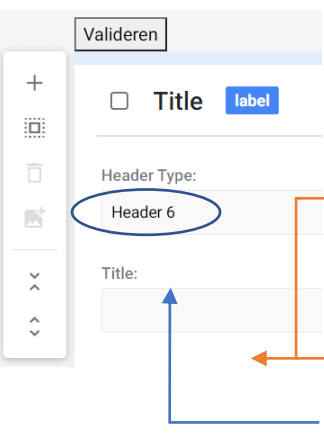

Verder kan je

nog gegevens toevoegen aan het teamlid, zoals een functie of een email adres. Klik hiervoor op 'edit info'. Je komt dan in het volgende scherm terecht.

Let op: dit is geen leeg veld ! (het lijkt alleen maar zo)

De gegevens van de 'title' dat de naam van het teamlid bevat worden gehaald uit de database.

Laat dit veld leeg.

Laat ook de header staan op header 6, anders zal de programmatie niet werken!

**CHOOSE IMAGE** 

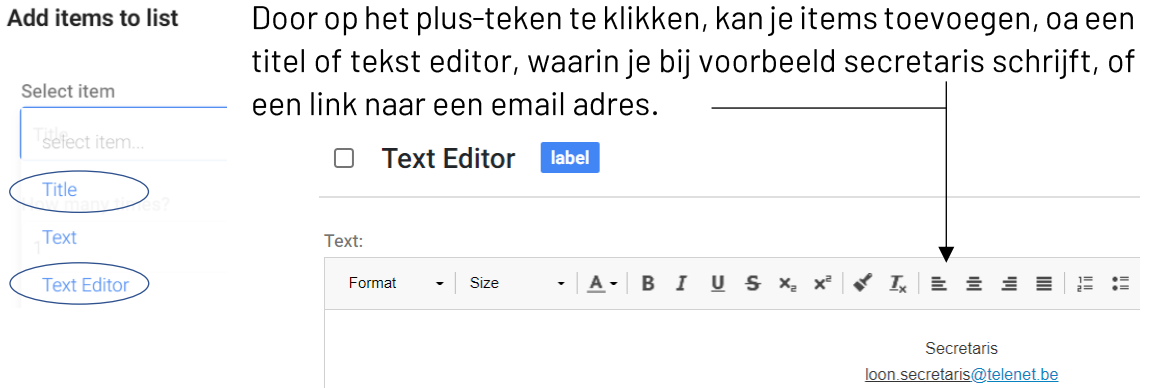

2) Als je een nieuw teamlid zou toevoegen, is de werkwijze wat ingewikkelder.

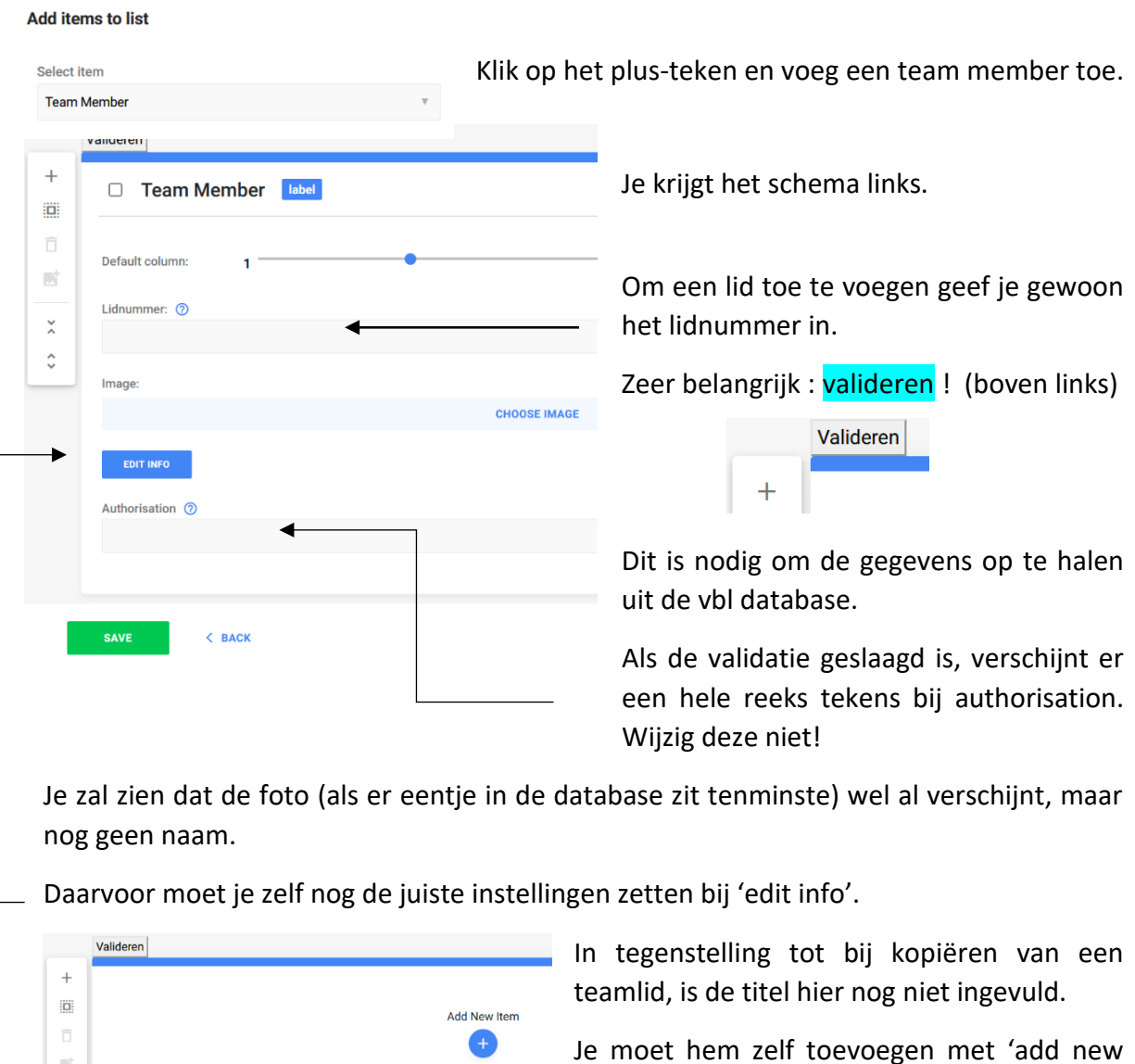

item'

 $\leftrightarrow \rightarrow$ 

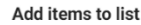

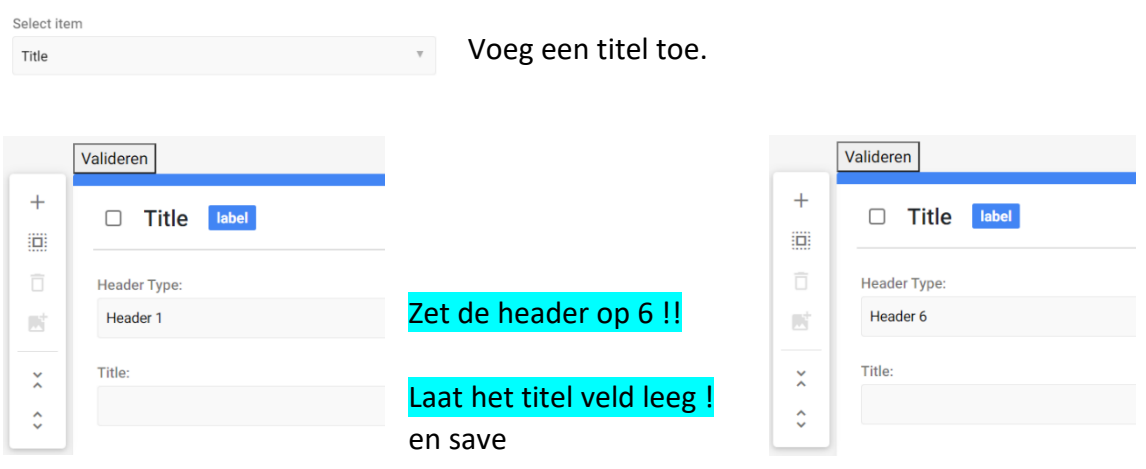

Nu zal ook de naam automatisch verschijnen.

Bij 'edit info' kan je nu nog bepaalde gegevens toevoegen, zoals een functie of een email adres, door te klikken op 'add a new item' en dan een titel of tekst toe te voegen (cfr supra)

Voor een volgend teamlid kan je best gewoon een bestaand lid kopiëren en de nodig wijzigingen aanbrengen

Nota: Helemaal van scratch beginnen : niet aan te raden

Het resultaat

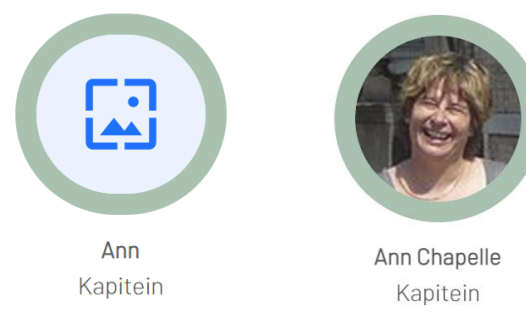

Tip: zet in het label bij team members de naam vh teamlid, is makkelijker om achteraf te bewerken

## 6.7.9. Andere componenten

Er zijn nog een aantal componenten die buiten het bestek van deze handleiding vallen, maar die je zeker zelf kan uitproberen.

We beperken ons hierbij telkens tot een voorbeeld.

1. Carousel

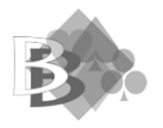

European Bridge League

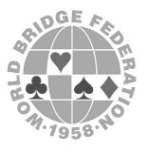

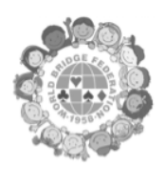

### 2. Tiles

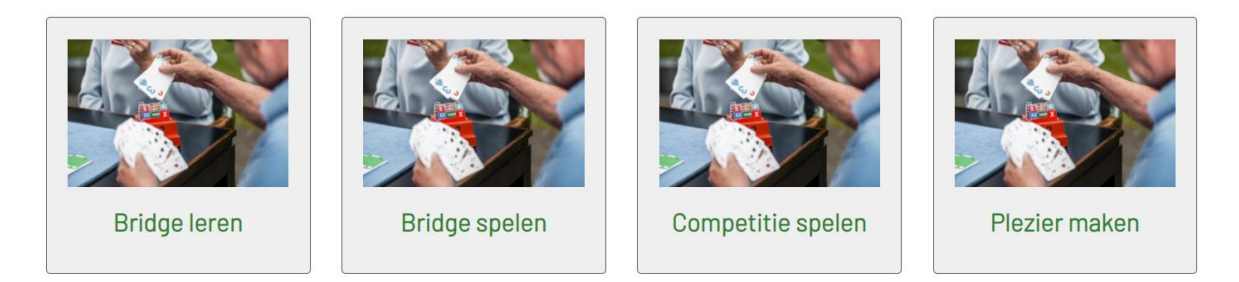

Je kan hier zowel de afbeeldingen, als de tekst aanpassen.

Je kan deze tiles ook onmiddellijk laten doorverwijzen naar een bepaalde pagina. In de clubsite verwijzen deze tiles naar de 4 grote items van de site.

3. Een slider

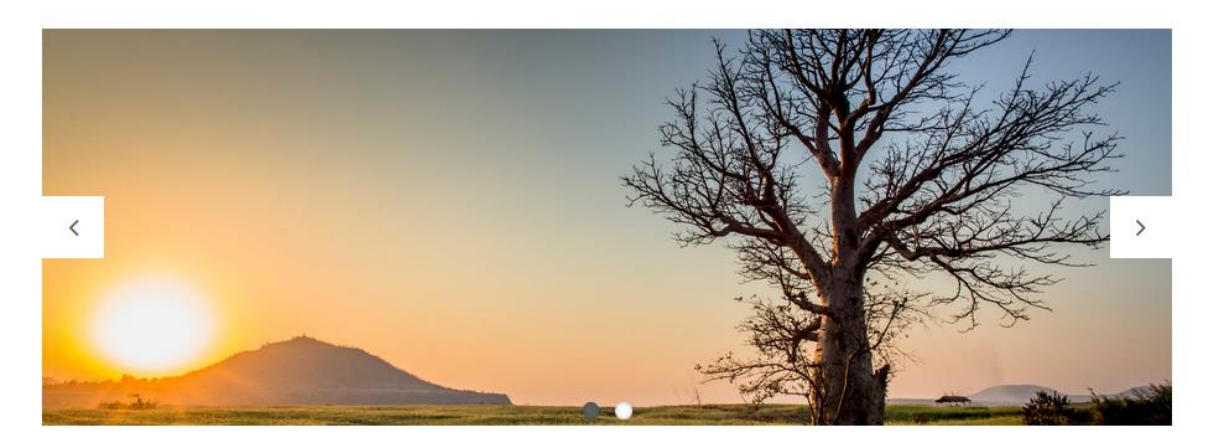

### 4. Google map

De component google maps werkt jammer genoeg niet. De component google maps multiple markers werkt wel, maar dan krijg je een reuzekaart.

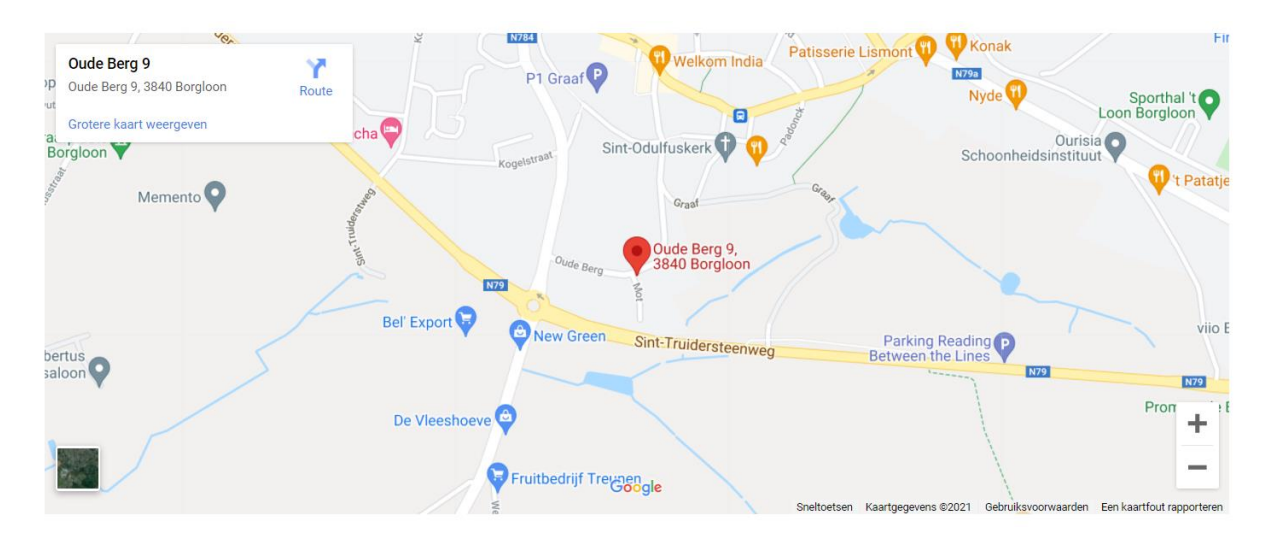

Voeg een google map in met een plugin code

## 7. Verwijzingen

Het gebeurt vaak dat je ergens vanop een pagina een doorverwijzing wil maken

Naar een bestand,

Naar een andere pagina,

Naar een andere website

Naar een email adres.

Nota : een doorverwijzing naar de database gebruiken we niet, dit verwijst naar de database van sitemanager, maar wij gebruiken de vbl database ( zie deel 2 ).

Er zijn meerdere manieren waarop je een verwijzing kan maken.

### $7.1$ . I inks

Een 'link' is één van de items die je kan invoegen in de component 'content columns'

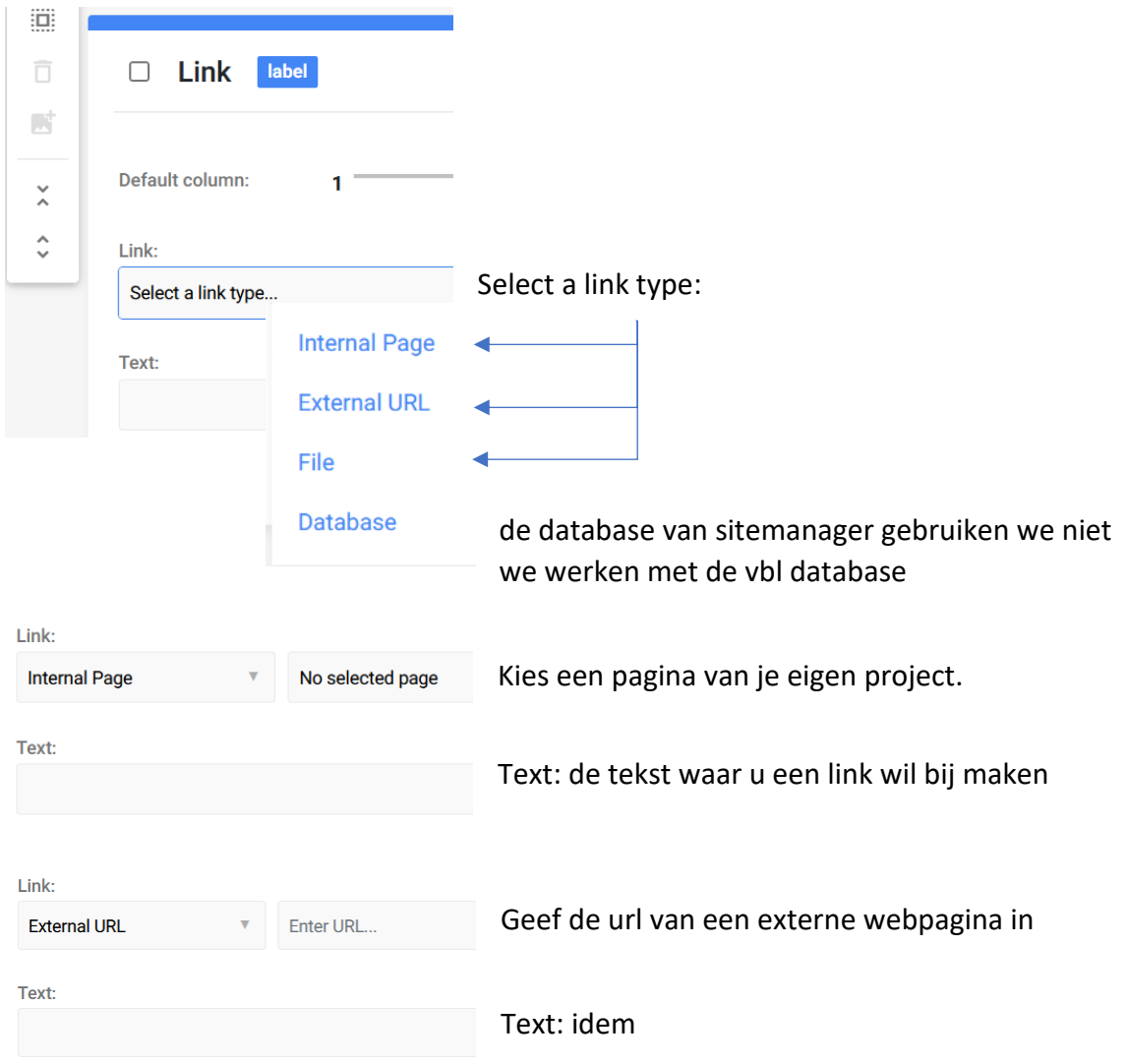

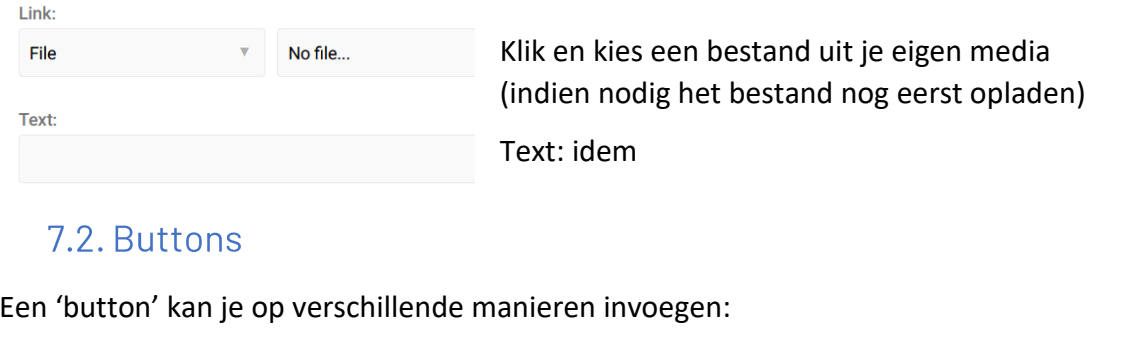

- toevoegen uit de library als component op zichzelf  $\frac{1}{2}$
- toevoegen als item in de component 'picture & tekst'  $\frac{1}{2}$
- toevoegen als item in de component 'content columns';  $\frac{1}{2}$ in 'content columns' kan je ook 'multiple buttons' toevoegen

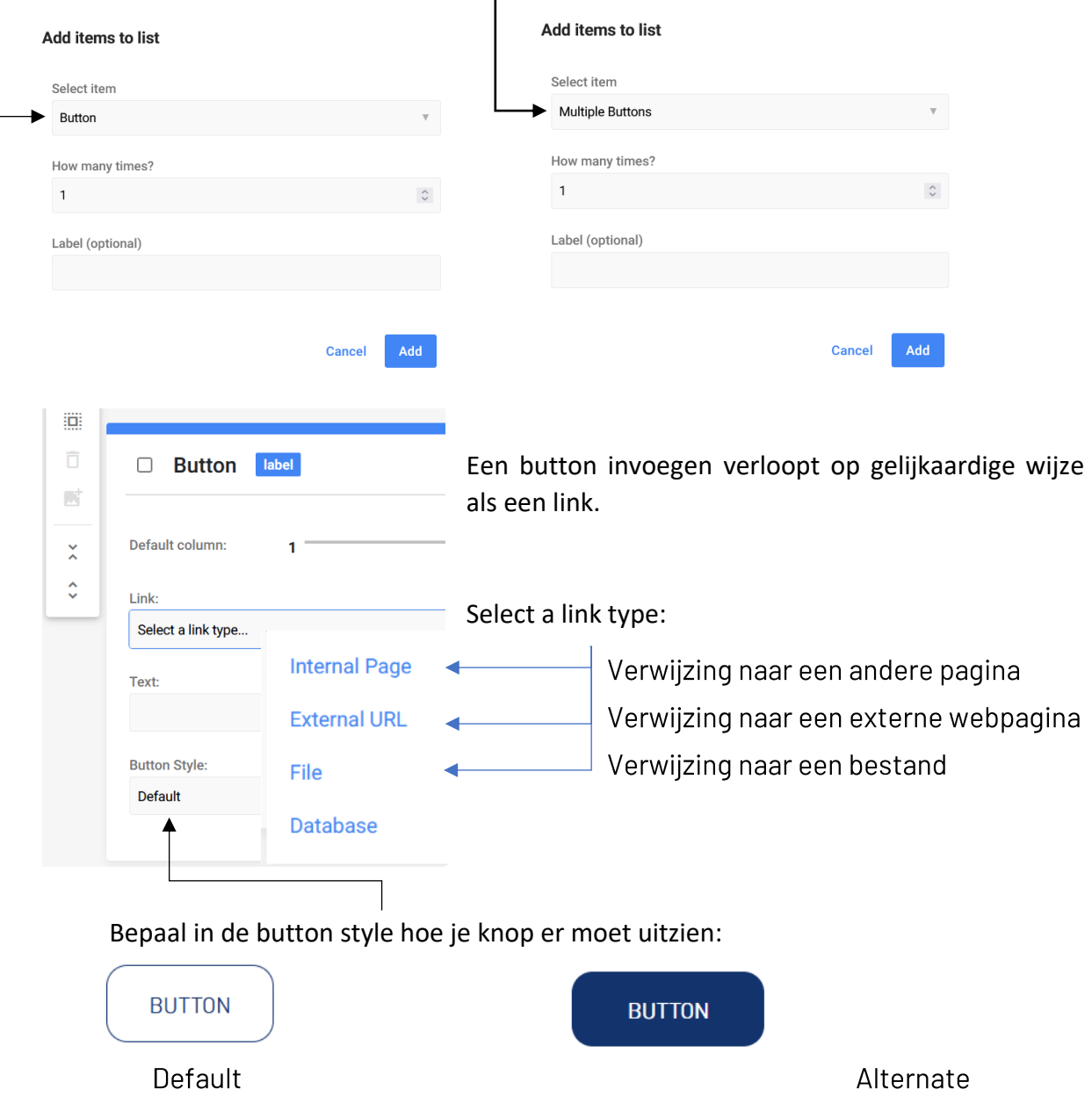

## 7.3. In een tekst

Een 'link' is één van de items die je kan invoegen in de 'tekst editor'

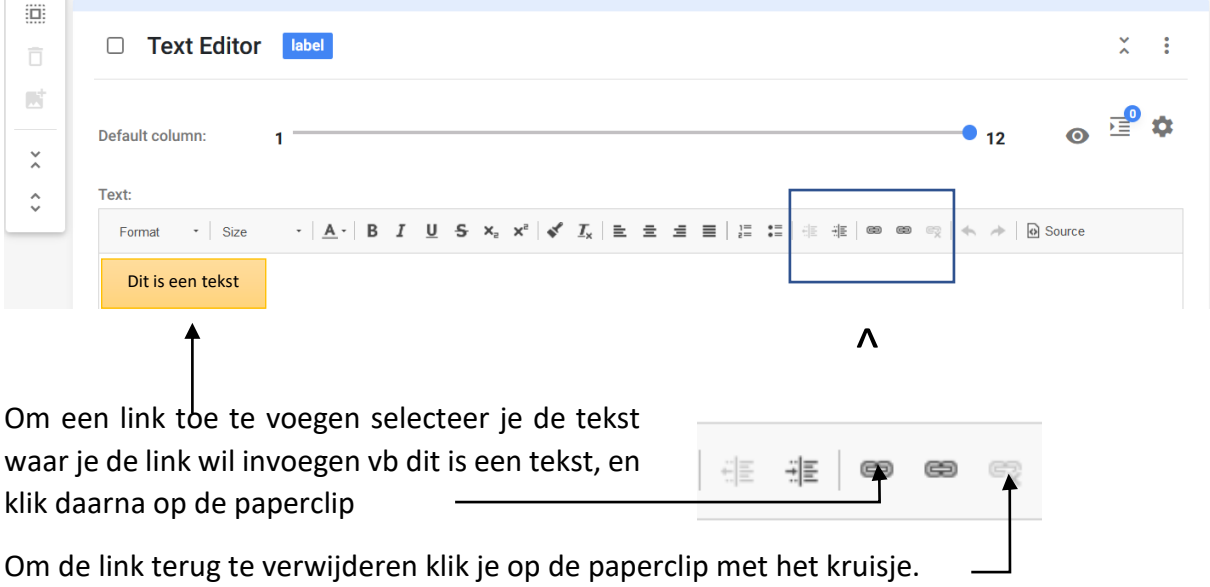

Ook hier zijn meerdere linktypes mogelijk:

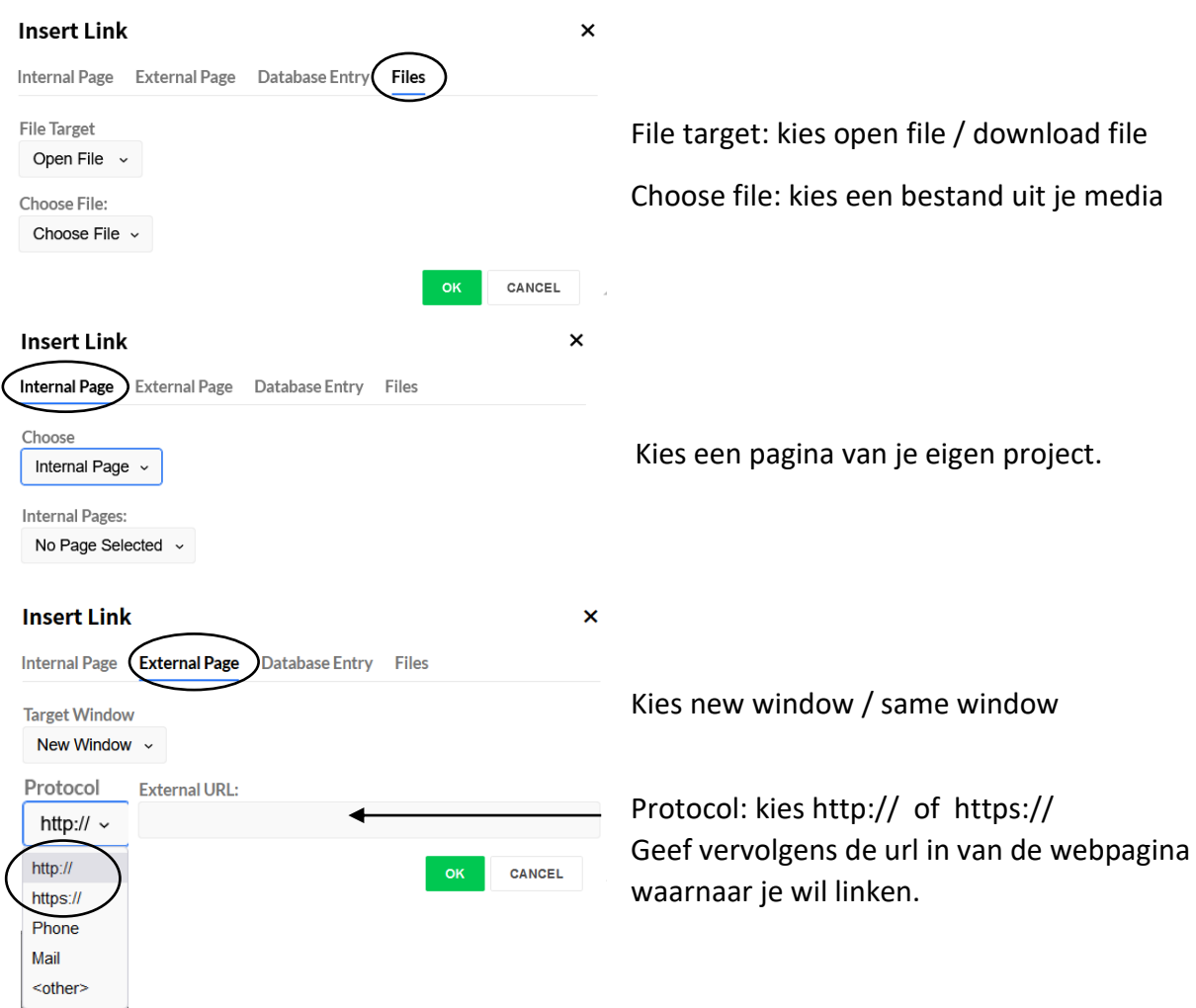

#### Je hebt hier wel nog een extra mogelijkheid: invoegen van een email adres:

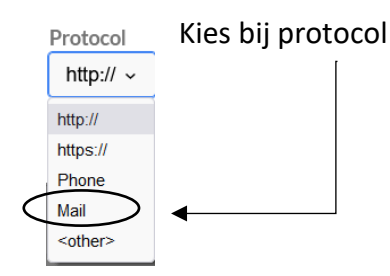

## 8. De footer

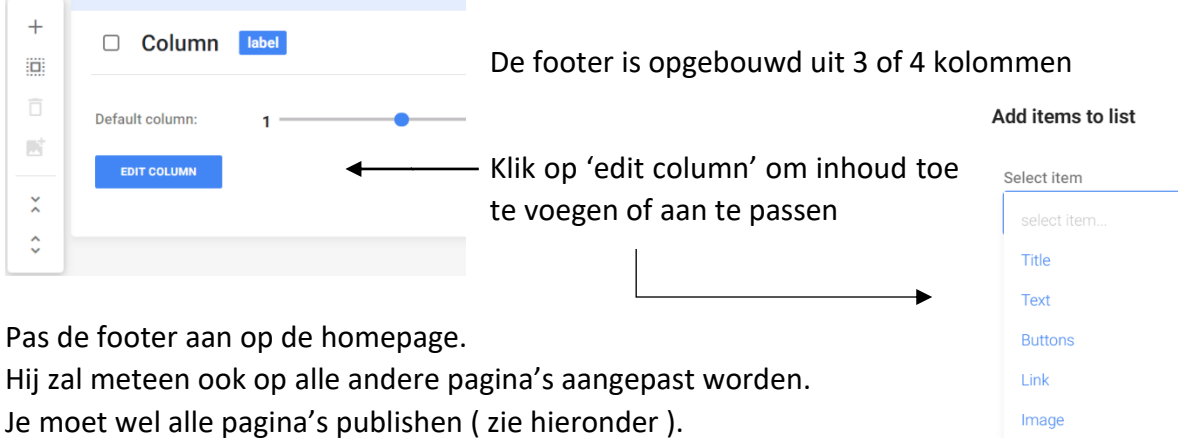

De footer is niet onbelangrijk, hij verschijnt immers op elke pagina.

Je kan er eventueel ook sponsors inzetten.

## 9. De website publiceren

### 9.1. SEO instellingen

Vooraleer te publiceren vul je best de SEO instellingen in.

#### Wat is SEO?

SEO staat voor *Search Engine Optimization*, of zoekmachineoptimalisatie. Dit betekent de website zó verbeteren, dat de zoekmachine hem beter kan lezen en zo de waarde goed kan inschatten. Hou hierbij ook het zoekgedrag ( trefwoorden ) van de bezoekers in je achterhoofd.

SEO doe je zorgvuldig, het wordt door google gebruikt om je site hoog te laten scoren in de zoekresultaten van een zoekmachine.

Image With Link

Icon

#### Open via 'page properties' de pagina waarvan je de seo wil instellen.

#### **Page Properties**

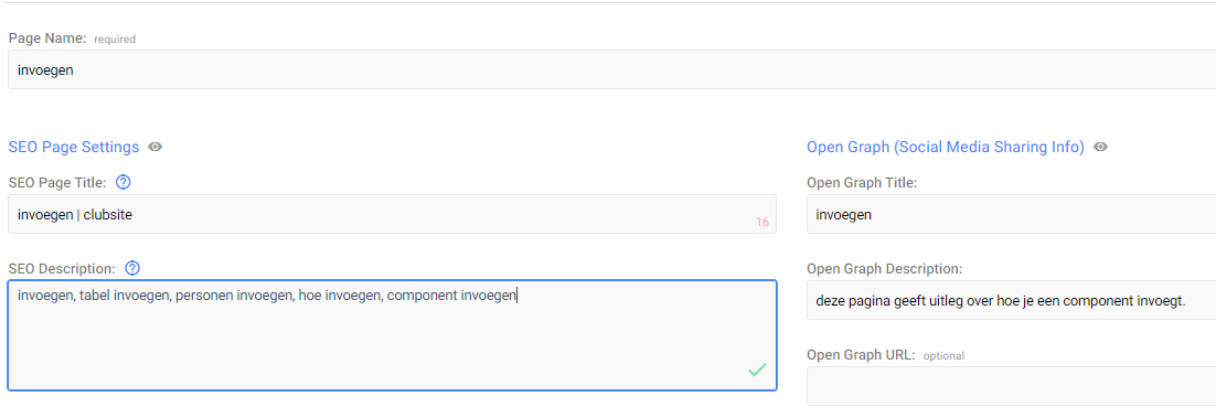

#### Vul de SEO page settings in als volgt:

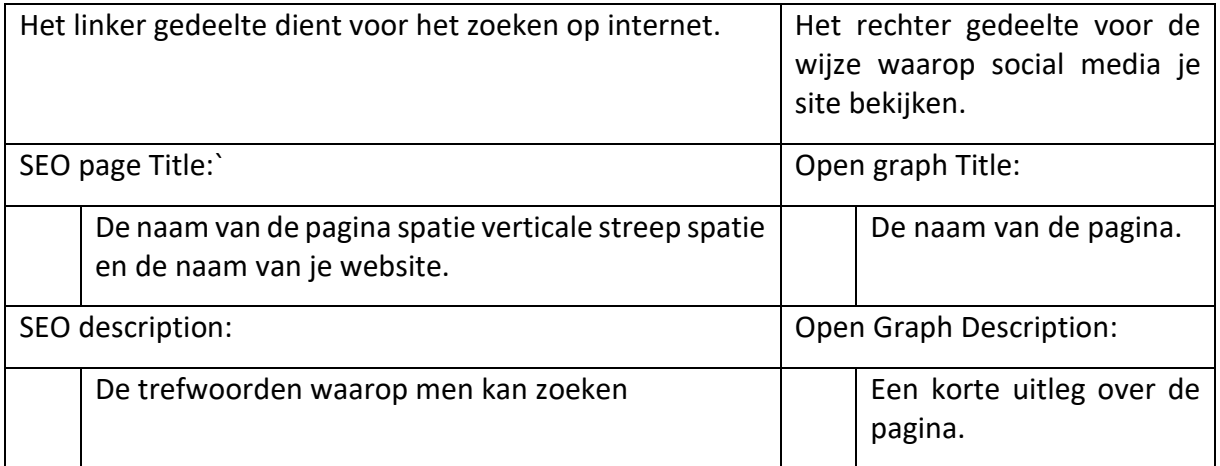

### 9.2. Publiceren

#### Er zijn 2 stadia in het publiceren

1. In de ontwerpfase

Je ontwerpt je website als project in sitemanager.

Je kan met view in de rechter bovenhoek de homepage bekijken zoals die er zal uitzien eens je site definitief op het internet gepubliceerd zal worden.

**VIEW PUBLISH** 

Je moet daarvoor het ontwerp publiceren door te klikken op publish in de rechter bovenhoek. Ja kan 1 of meerdere pagina's tegelijk publiceren. Klik de eerste keer op publish all pages. Vanuit die homepage kan je dan alle pagina's zien.

Als je een wijziging aanbrengt op een pagina, en je wil zien hoe het er zal uitzien in de site zelf, moet je enkel die pagina publiceren, behalve als je iets wijzigt aan de bovenste menubalk of aan de footer, dan moet je de volledige website publishen.

Tip: maak regelmatig je cache leeg, anders zijn de wijzigingen soms niet zichtbaar.

### 2. Definitieve publicatie

Bij het live gaan van de website, heeft u de keuze uit twee mogelijkheden.

1) Subdomein van vbl.be = gratis

Je krijgt een subdomein van vbl.be, bij voorbeeld bcloon.vbl.be Dit domein zal niet gebruikt kunnen worden om mails op te ontvangen en voorziet dus enkel in het beschikbaar maken van uw website. De site zal live komen te staan op het moment dat je het ons vraagt. Eenvoudiger kan het niet.

2) Eigen domeinnaam = betalend

Je beschikt reeds over een eigen domeinnaam, bij voorbeeld beloon.be We laten u weten welke aanpassingen moeten gebeuren om de nieuwe website op dat domein te krijgen. Je kan die aanpassingen makkelijk zelf doen. De site zal live komen wanneer die aanpassingen uitgevoerd zijn. Hou rekening met een mogelijke cache van het domein als het domein voorheen voor een oudere website gebruikt werd, waardoor de site in het slechtste geval tot 48 uur na deze aanpassing nog niet voor iedereen toegankelijk zal zijn.

Als je nog niet beschikt over een eigen domeinnaam, volg dan eerst volgende stappen

- Stap 1 : kies je domeinnaam bij voorbeeld bcloon.be om te weten of de door jou gewenste domeinnaam nog beschikbaar is, kijk op <https://www.dnsbelgium.be/nl/homepage>
- Stap 2 : koop en registreer je domeinnaam enkele veel gebruikte registrars zijn Combell, One.com, Versio ; ook telenet, proxiumus en orange doen registraties

Vervolgens kan je de nodige aanpassingen doen die u van ons ontvangt.

Je hebt geen hostingprovider nodig (de hosting provider is sitemanager).

Als je al een hostingprovider hebt, kan je de hosting laten vallen en enkel het gedeelte domeinprovider behouden. Je kan de nodige aanpassingen doen, op voorwaarde dat je hostingprovider dit toestaat. Zo niet kies een andere domeinprovider.

Je zal je domeinnaam jaarlijks tegen betaling moeten verlengen.

### Tips en trics

- Vergeet niet telkens te saven.
- Let op met deleten, want weg is weg. •
- Zorg dat de resolutie van je afbeeldingen niet te groot is. •
- Stel steeds de breedte van je component correct in voor alle devices. •
- Een item selecteren in een keuzelijst lukt niet met dubbel klikken, duid het item • aan, ga even opzij van de selectiebalk, klik éénmaal, vervolgens kan je het item toevoegen.
- Om een item te wijzigen moet je soms klikken op 'add' bij voorbeeld 'add button', • terwijl je in feite 'change' zou verwachten.
- Vul het label in bij de items die je creëert, het zal je helpen om de onderdelen • nadien makkelijk te herkennen.
- Team members. Laat of zet de header van de titel (dit is het veld waar de naam • van het lid zal verschijnen ) op header 6 staan, om de naam automatisch uit de database te genereren.
- Om een team member toe te voegen kan je er best eentje kopiëren en daarna • gewoon het lidnummer wijzigen (ipv een nieuwe team member toe te voegen).
- Om het resultaat te zien van je wijzigingen in de team members moet je meestal even refreshen bovenaan de rechterkant van de pagina.
- Als je wijzigingen aanbrengt in de bovenste menubalk, zorg ervoor dat je 'all pages' • instelt.
- Een map voeg je best in met een plugin code. •
- Partners en sponsors kan je eventueel toevoegen aan de footer of net boven de footer in een slider of een carousel.
- Publish om te kijken hoe je website er zal uitzien. •
- Maak regelmatig je cache leeg (shift F5 ) anders zie je de wijzigingen soms niet. •
- · Nota: om een duidelijk onderscheid te maken tussen een statische en een dynamische component, staat dit op de pagina vermeld in een grijze titel; die titel wordt niet gepubliceerd, maar staat er louter voor de duidelijkheid.

### **Deel 2 Dynamische componenten**

### 1. De Data base gebruiken

Inloggen in de vbl database met je gebruikersnaam en wachtwoord

Klik op 'INHOUD'

Lijst met blogs, evenementen, bestanden ea verschijnt

### 1.1. Media toevoegen

Om een tekst, foto of video op de site te kunnen publiceren is het nodig dit item eerst toe te voegen in de Data Base.

'MEDIA' 'MEDIA TOEVOEGEN'  $\rightarrow$  afbeelding

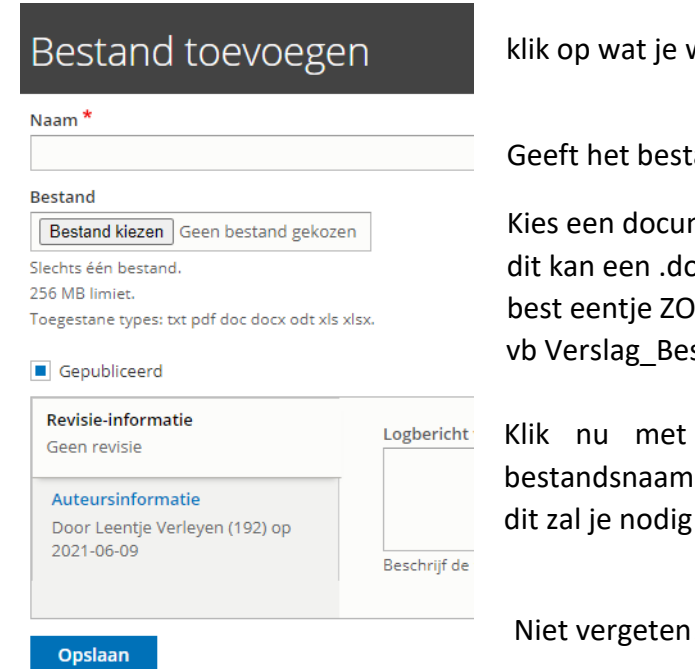

 $\rightarrow$  bestand

wil toevoegen vb bestand

and een duidelijk herkenbare naam.

ment dat op je computer staat, ocx, .pdf, .xlsx,... zijn **NDER** spaties stuur 2021-09-01

je rechtermuisknop op de blauwe en klik op linkadres kopiëren hebben in de blog die je wil schrijven.

! 'OPSLAAN'

## 1.2. Een Blog toevoegen

## 1.2.1. De blog aanmaken

De volgende stap is het maken van een Blog. Een blog is een boodschap die je wil brengen aan je lezers.

Klik opnieuw op 'INHOUD'

Vervolgens :

'INHOUD' 'INHOUD TOEVOEGEN' 'BLOG ENTRY'

## Blog Entry aanmaken Titel<sup>\*</sup> Titel invullen: kies dezelfde als in media vb Verslag\_bestuur\_2021-09-01 AFBEELDING Afbeelding toevoegen Datum (als je geen afbeelding kiest, wordt een dd/mm/jjjj  $\Box$ standaard- afbeelding gebruikt) Verwijder van homepagina op Datum niet vergeten, is handig om op te dd/mm/jjjj  $\Box$ zoeken. **Body (Samenvatting bewerken) !!!** klik op de blauwe tekst: Samenvatting Opmaak  $\mathbf{v}$  | B  $I$   $\mathbf{x}^2$   $\mathbf{x}_2$  =  $\overline{m}$  |  $\ge$   $\equiv$   $\equiv$   $\equiv$  |  $\infty$   $\infty$  | : bewerken: geef hier een korte uitleg Bij Body kan je een tekst typen Categorieën : kies 1 of meerdere De samenvatting wordt gebruikt als intro. De body wordt gebruikt als detailpagina. rubrieken waarin je de tekst op je website wil publiceren vb nieuws, nieuwsbrieven, verslagen, activiteiten Toegelaten organisaties Vul de naam in van je club Je kan eventueel ook een naburige club aanduiden die jouw blog ook mag lezen. Toegelaten groepen Mag blanco blijven Organisatie Selecteer je eigen website in de lijst. **OPSLAAN**

## 1.2.2. Tekst of een link toevoegen

Je wil natuurlijk dat de bezoekers van je website hier iets in kunnen lezen. Dat kan op 4 manieren:

- 1. enkel korte tekst in samenvatting (die volledig verschijnt op de site)
- 2. met tekst in body (die dan automatisch een lees meer geeft)
- 3. met een link naar een URL van een andere website
- 4. met een link naar een URL van een pdf (die eerst in de database geplaatst moet worden)

## 1.2.2.1. Tekst toevoegen in de samenvatting

De korte tekst ingevoegd in de samenvatting wordt integraal gepubliceerd.

Het is niet de bedoeling hier je volledige artikel in te proppen, dat doe je in de body of via een link (zie onder)

## 1.2.2.2. Tekst toevoegen in de body

Ook deze manier hebben we reeds uitgelegd: je geeft een korte samenvatting in de blauwe tekst (zie printscreen hierboven) en je schrijft je tekst in de body.

### **OPSLAAN**

In de website verschijnt dan 'lees meer' en de body tekst wordt mooi met foto en al opgeladen in een nieuwe pagina.

### 1.2.2.3. Verwijzen naar een andere website

In de blog kan je verwijzen naar een bepaalde website. Dit is zeer eenvoudig.

Scroll naar beneden tot waar je bij links de URL kan invoegen. Voeg de link in vb [https://www.vbl.be](https://www.vbl.be/) en klaar is kees.

Bij Link tekst schrijf je : Lees hier (of een alternatief vb Lees meer)

### **OPSLAAN**

'Lees meer' verschijnt op je website in het blauw als een link waar men kan op klikken.

### 1.2.2.4. Een bestand toevoegen

In de blog kan je ook verwijzen naar een bestand dat je via MEDIA toevoegen aan de database hebt toegevoegd.

In de Blog moet je daarvoor de link invullen van je te publiceren Media: Bij links URL plaats je de link van je media file (ctrl V want we hadden die gekopieerd)

Als je vergeten bent de link te kopiëren of een vroeger opgeladen bestand wil gebruiken, geen nood. Ga terug naar 'MEDIA' en zoek in die lijst naar het juiste bestand.

Klik op het bestand (blauwe tekst) en daarna:

-ofwel met de rechtermuisknop op de bestandsnaam klikken en het linkadres kopiëren

-ofwel het bestand openen in een nieuw venster en het URL-adres kopiëren.

Als je dat hebt ga je terug naar 'INHOUD'

Kies Blog 'BEWERKEN'

Scroll naar onder naar links waar je de URL kan plakken

Bij Link tekst schrijf je : Lees hier / lees meer

!!! Organisatie checken en OPSLAAN

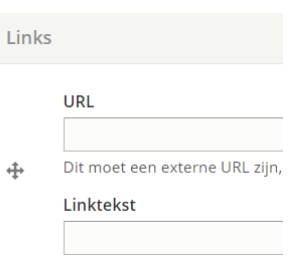

## 1.3. Een evenement toevoegen

Een evenement is iets wat in de agenda op de voorpagina en in de kalender van je club moet verschijnen. Dat kan gaan om een tornooi, maar ook om een activiteit.

Al deze items worden aangemaakt als 'evenement'.

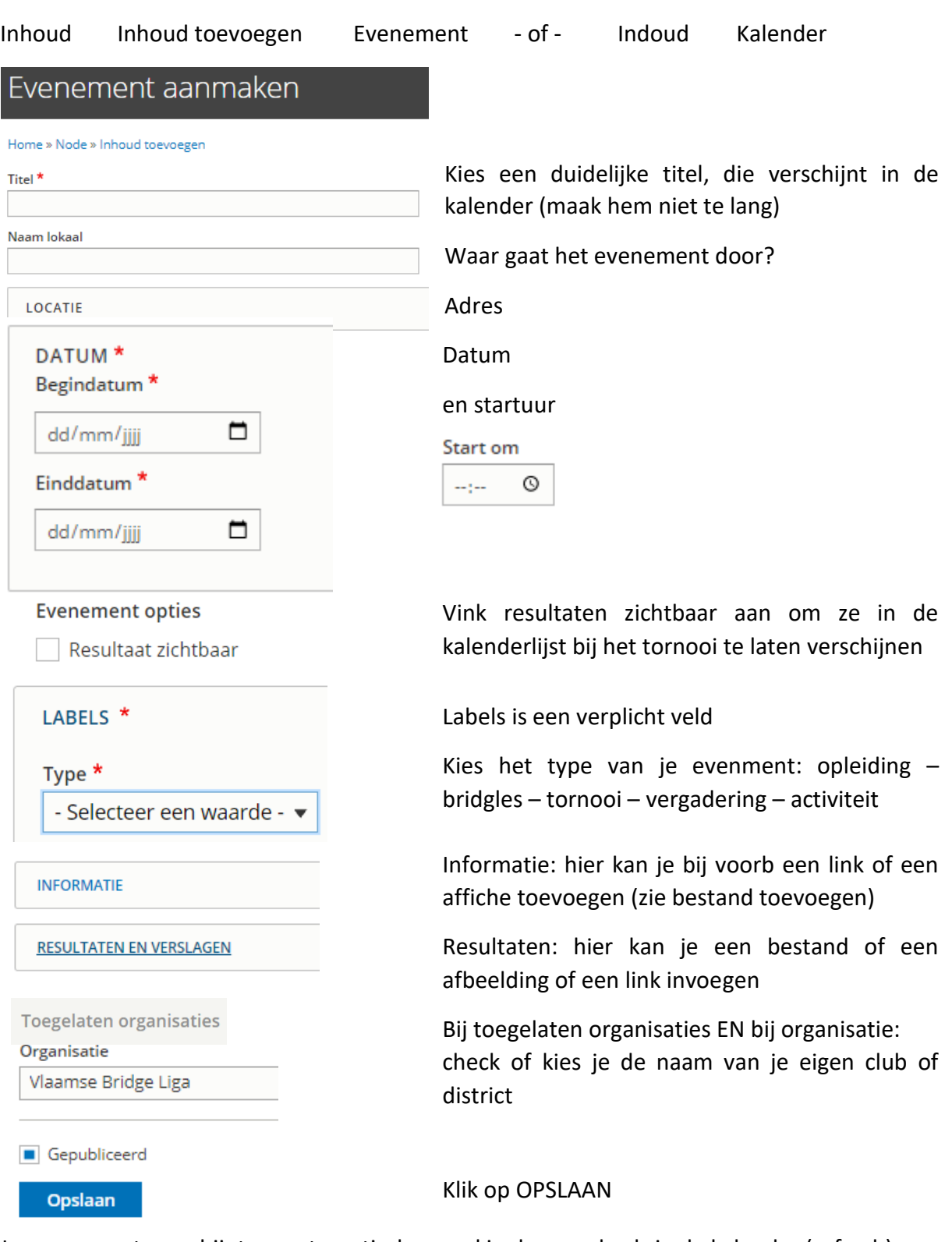

Je evenement verschijnt nu automatisch, zowel in de agenda als in de kalender (refresh)

## 2. Een dynamische pagina creëren in je website

Door gebruik te maken van de database van de vbl is het mogelijk om je site dynamisch te maken, dat wil zeggen dat je gegevens kan toevoegen in de database (enkel voor je eigen club/district uiteraard) die dan automatisch op je website gepubliceerd worden.

Om dit mogelijk te maken moeten wel de nodige pagina's en componenten in de club/districtsite gecreëerd worden die deze data ontvangen vanuit de database.

#### $2.1.$ De pagina 'Nieuws detail'

Om een dynamisch pagina te kunnen gebruiken is het noodzakelijk eerst een pagina Nieuws detail aan te maken en te bewerken. Dit is een voorgeprogrammeerde pagina op de website. Verwijder deze pagina NIET. Wijzig de instellingen NIET.

Je hebt de pagina 'Nieuws detail' nodig omdat alle dynamische pagina's op de site deze pagina gebruiken in de setup van de dynamische componenten.

Deze pagina bestaat normaal dus al. Zo niet moet ze aangemaakt worden. (naam 'nieuws detail', 'hide' in navigation, 'publish page' en layout 'no slider")

Voeg dan aan deze pagina Nieuws detail de juiste component toe:

- Klik op 'Ad section' (klik op het blauwe + kruisje) -
- Klik op Choose from libary en selecteer 'NEWS' -

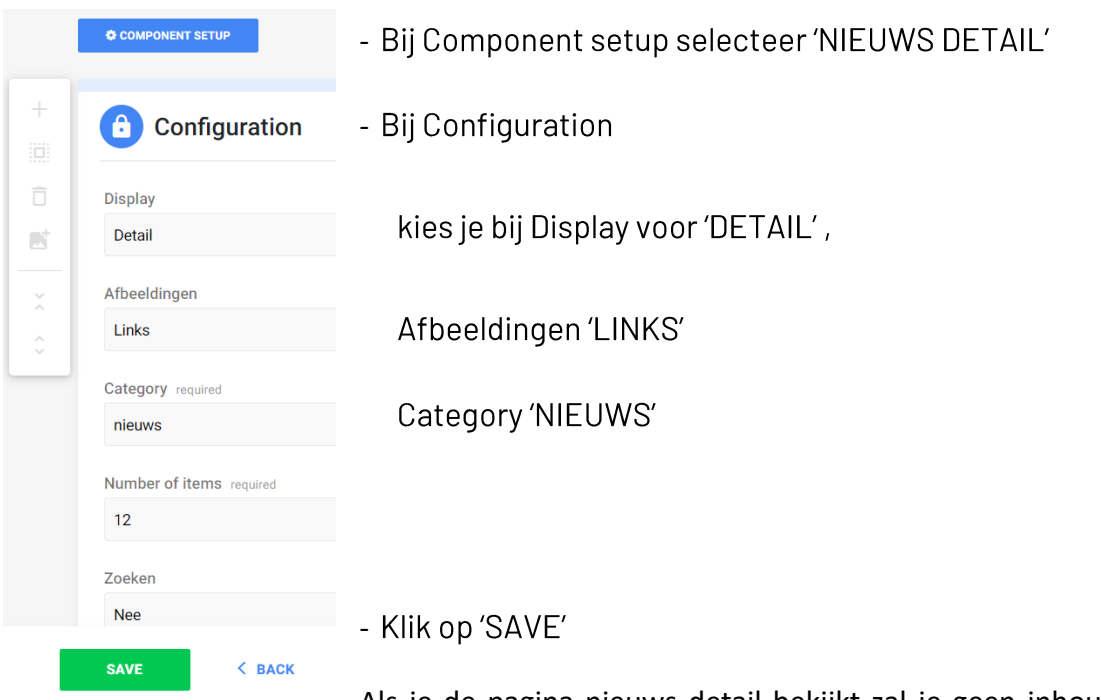

Als je de pagina nieuws detail bekijkt zal je geen inhoud 'zien'. Enkel de component 'news' is aanwezig, maar die lijkt leeg. Zo hoort het.

Nu kan je andere pagina's dynamisch maken.

#### $2.2.$ Op de homepage

De dynamische elementen op de voorpagina zijn anders van structuur dan op de andere pagina's.

Op de homepage verschijnen namelijk zowel de nieuwsberichten, als de agenda van je club/district.

De dynamische elementen op de voorpagina zijn voorgeprogrammeerd op je website. Verwijder deze sectie NIET. Wijzig de instellingen NIET.

Als je van een blanco site zou vertrekken, moet je op je homepage de juiste component als volgt toevoegen:

- Klik op 'Ad section' (klik op het blauwe + kruisje) -
- Klik op Choose from libary en selecteer 'FRONT PAGE DATA"

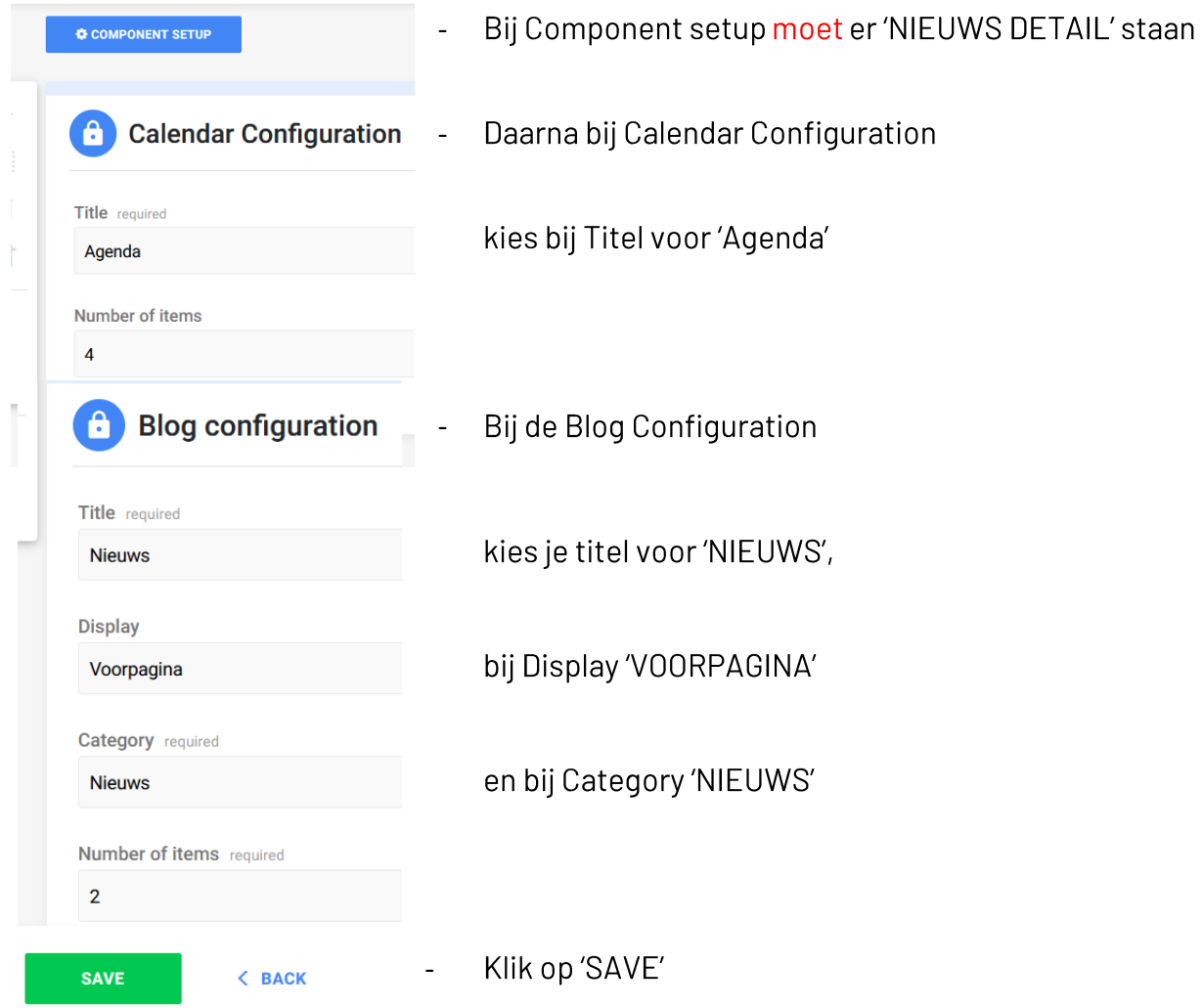

Klik op 'PUBLISH WEBSITE' en 'PUBLISH' de homepagina.

Ga naar je website en refresh. De agenda en het nieuws zullen verschijnen, en tekens je in de database een nieuwsbericht of een event toevoegt, zal dit automatisch op je club/districtwebsite verschijnen (eerst wel de pagina refreshen).

## 2.3. Op andere pagina's

## 2.3.1. Archief nieuwsberichten

Je hebt nu wel de laatste nieuwsberichten op je voorpagina, maar de andere berichten moet je ook nog kunnen terug vinden. Daarvoor moet je dus een archiefpagina maken voor alle nieuwsberichten:

naam 'Nieuws archief', 'show' in navigation, 'publish page', layout 'no slider' -

Voeg dan aan deze pagina Nieuws archief de juiste component toe:

- Klik op 'AD SECTION' (klik op het blauwe + kruisje) -
- klik op Choose from libary en selecteer 'NEWS' -

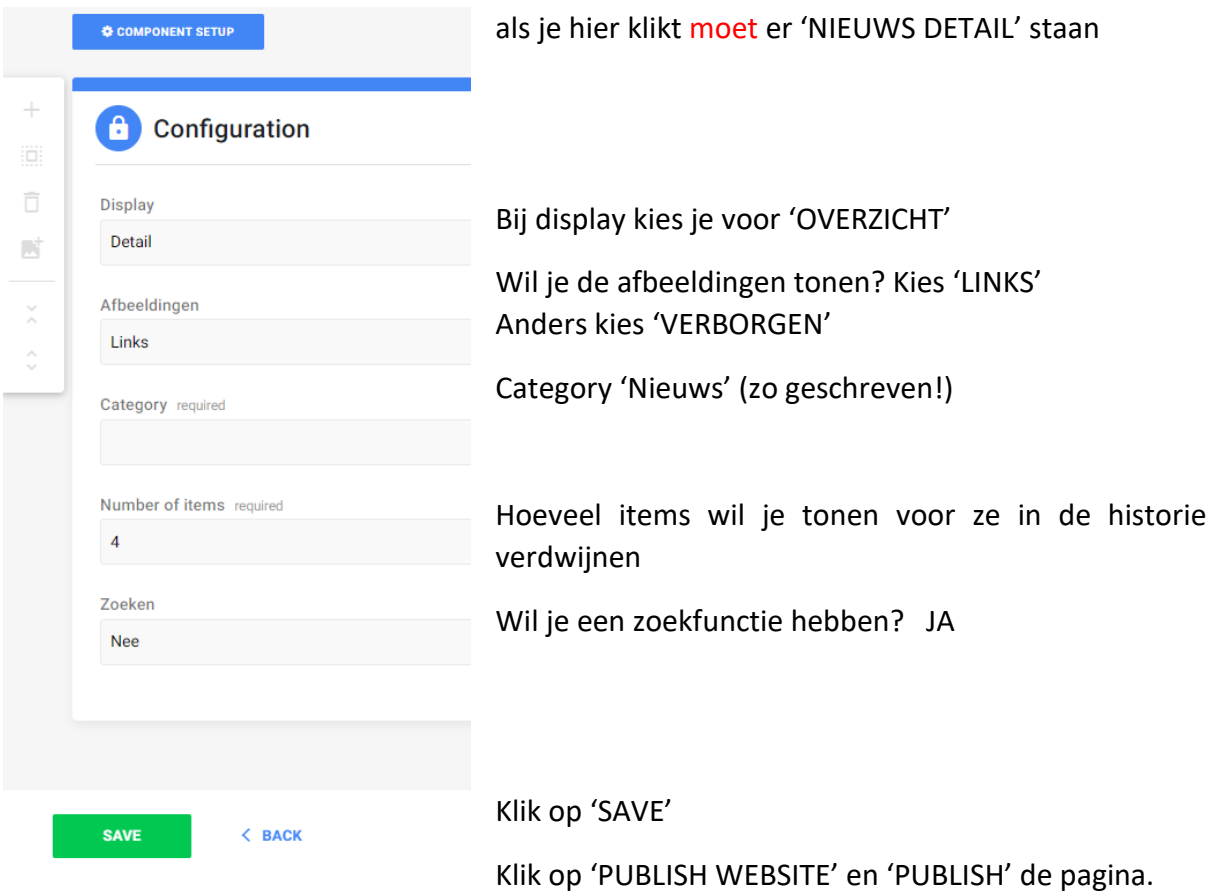

Om je resultaat te zien refresh je website.

Als je meer items hebt dan aangegeven in 'number of items', zal je onderaan een lijntje zien met vervolgpagina's : 1 2 3 …

Door op de cijfers te klikken kan je alle oudere items bekijken.

## 2.3.2. Andere dynamische elementen

Andere dynamische pagina's maak je op dezelfde manier.

De meest gebruikte zijn naast het nieuws, nieuwsbrieven, verslagen, activiteiten, bridgetopics.

Ga naar de pagina waar je een dynamische element wil aan toevoegen.

- Klik op 'AD SECTION' (klik op het blauwe + kruisje) -
- klik op Choose from libary en selecteer 'NEWS" -

bij component setup moet er 'NIEUWS DETAIL' staan

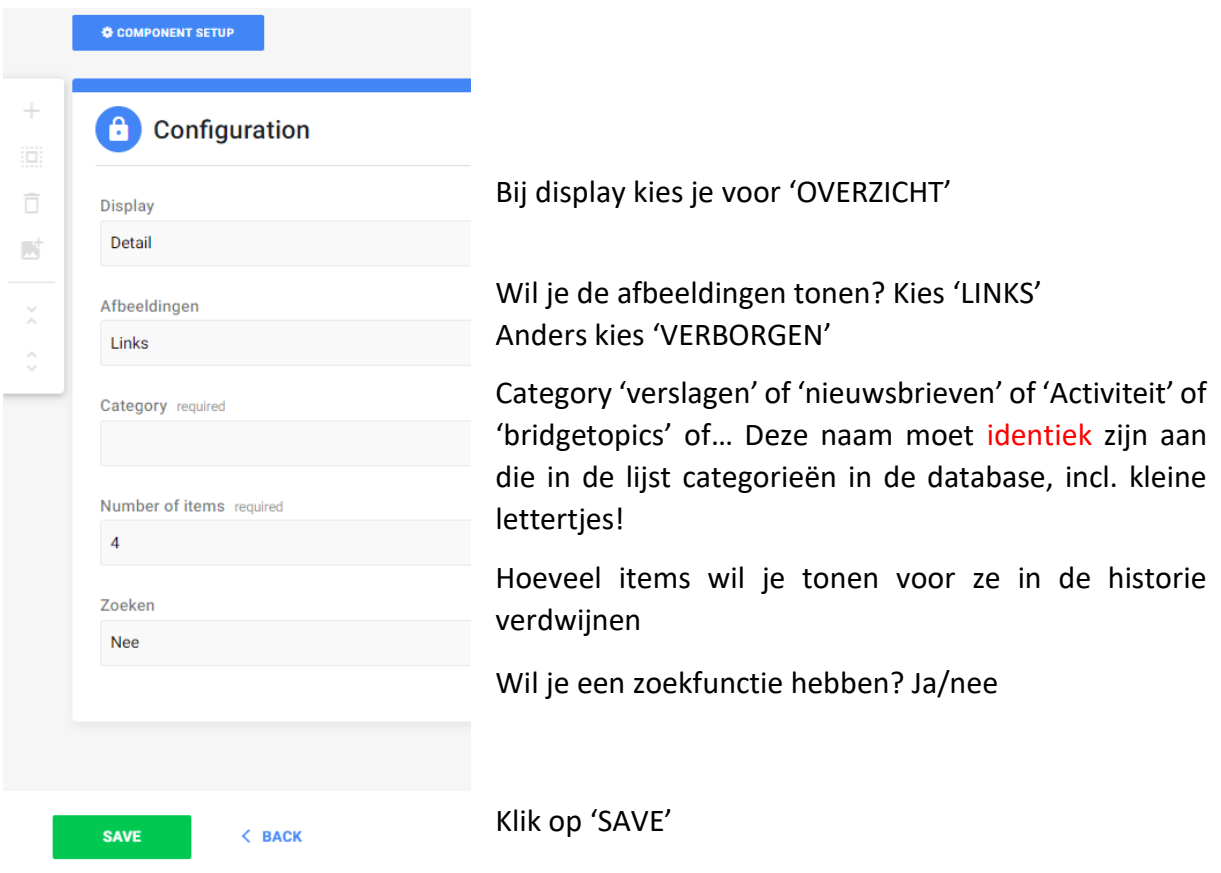

Klik op 'PUBLISH WEBSITE' en 'PUBLISH' de pagina.

Nu kan je in de database je nieuws, nieuwsbrieven, verslagen, activiteiten, bridgetopics, enz ingeven.

Om je resultaat te zien refresh je website.

Als je meer items hebt dan aangegeven in 'number of items', zal je onderaan een lijntje zien met vervolgpagina's : 1 2 3 …

Door op de cijfers te klikken kan je alle oudere items bekijken.

## 3. Een beveiligde pagina

## 3.1. Een beveiligde pagina aanmaken in de database

Waarvoor kan je een beveiligde pagina maken? Bij voorbeeld voor je ledenlijst. Enkel personen met toestemming vb de eigen clubleden - kunnen die pagina raadplegen.

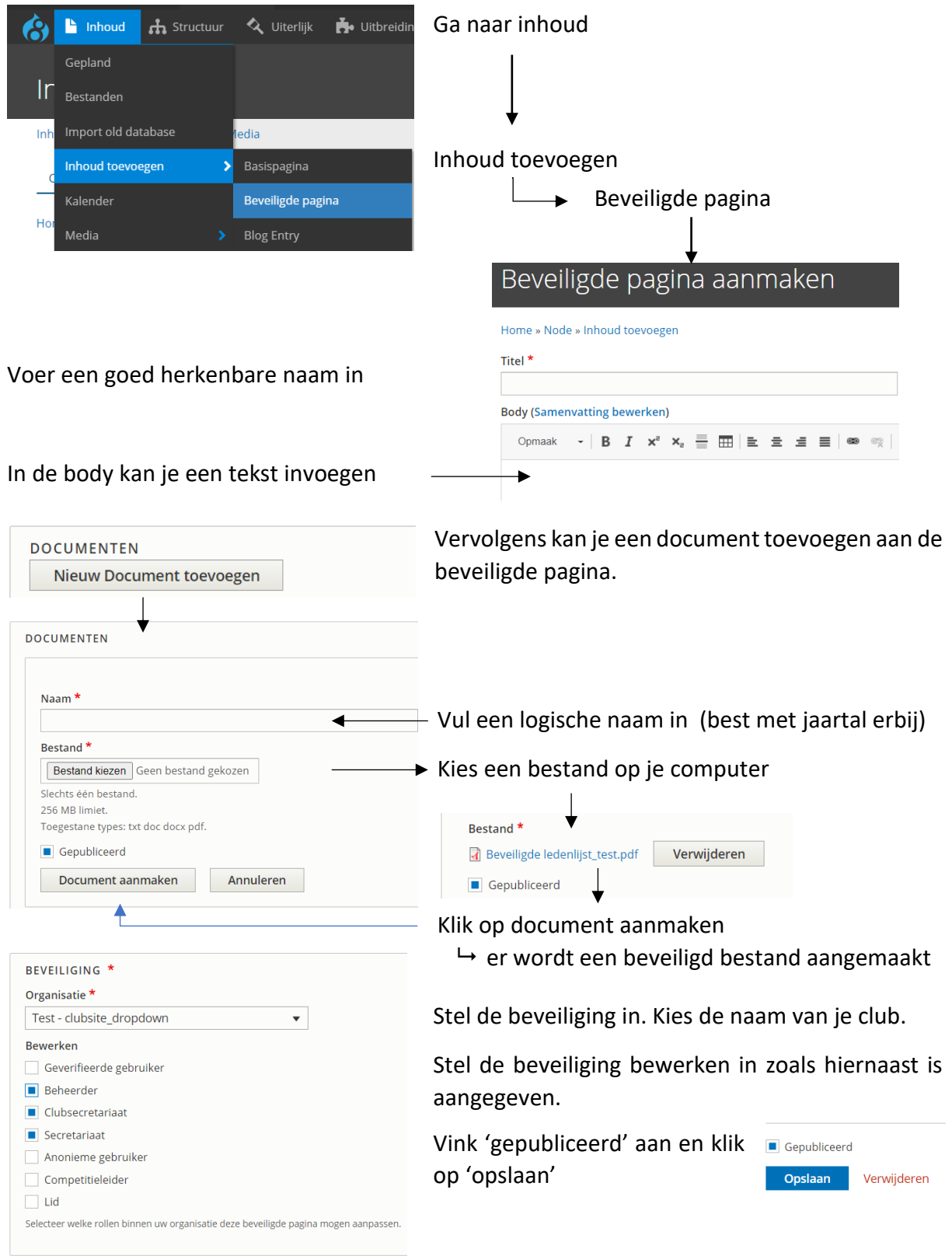

## 3.2. Een link naar de beveiligde pagina

Op je website moet je ergens een link maken naar de aangemaakte beveiligde pagina.

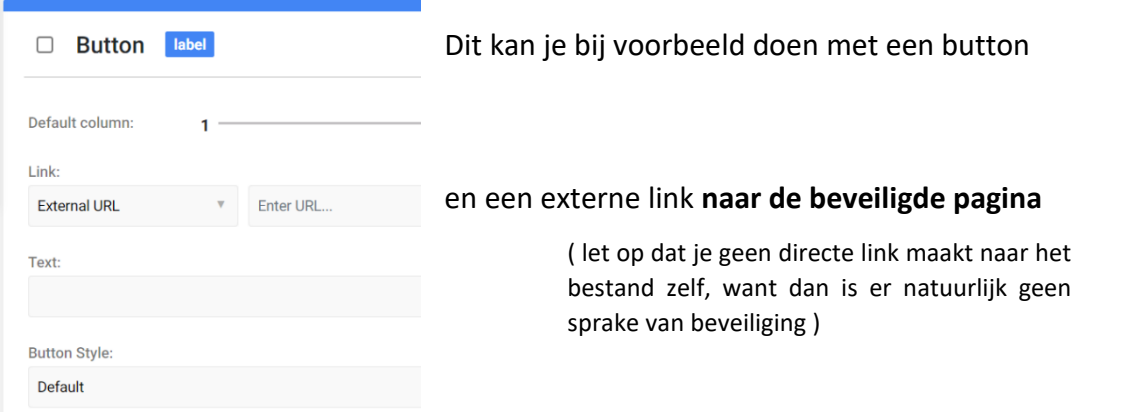

### Ga daarvoor terug naar de vbl database en klik op 'inhoud'

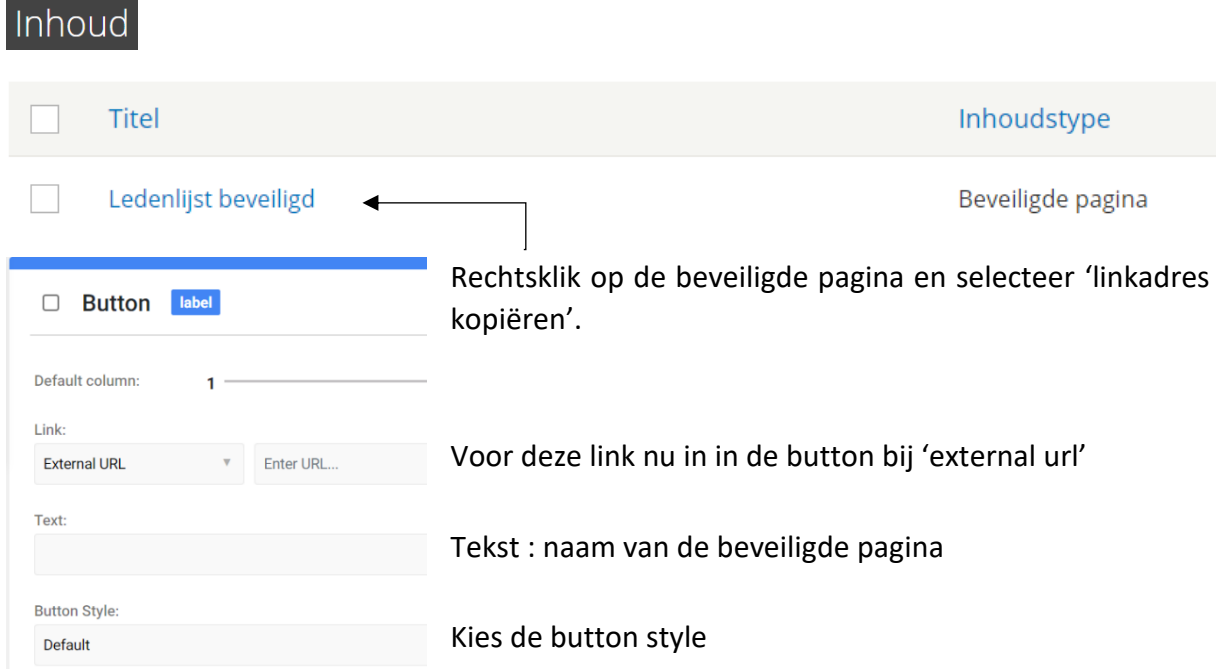

## 3.3. De beveiligde pagina openen

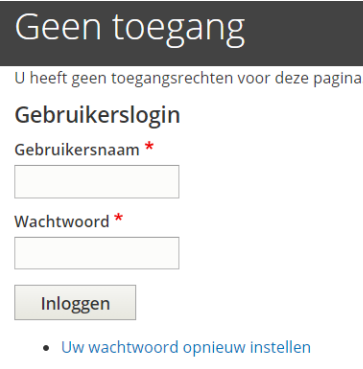

Als je op de button in de website klikt, probeer je toegang te krijgen tot de database.

Dit kan enkel met de juiste toegangsrechten bij voorbeeld enkel de eigen clubleden hebben toegang.

Gebruikersnaam = vbl lidnummer

De eerste keer zal men een wachtwoord moeten aanvragen

Eenmaal ingelogd kom je op het dashboard van de database waar je de beveiligde pagina kan raadplegen.

## Veel succes!

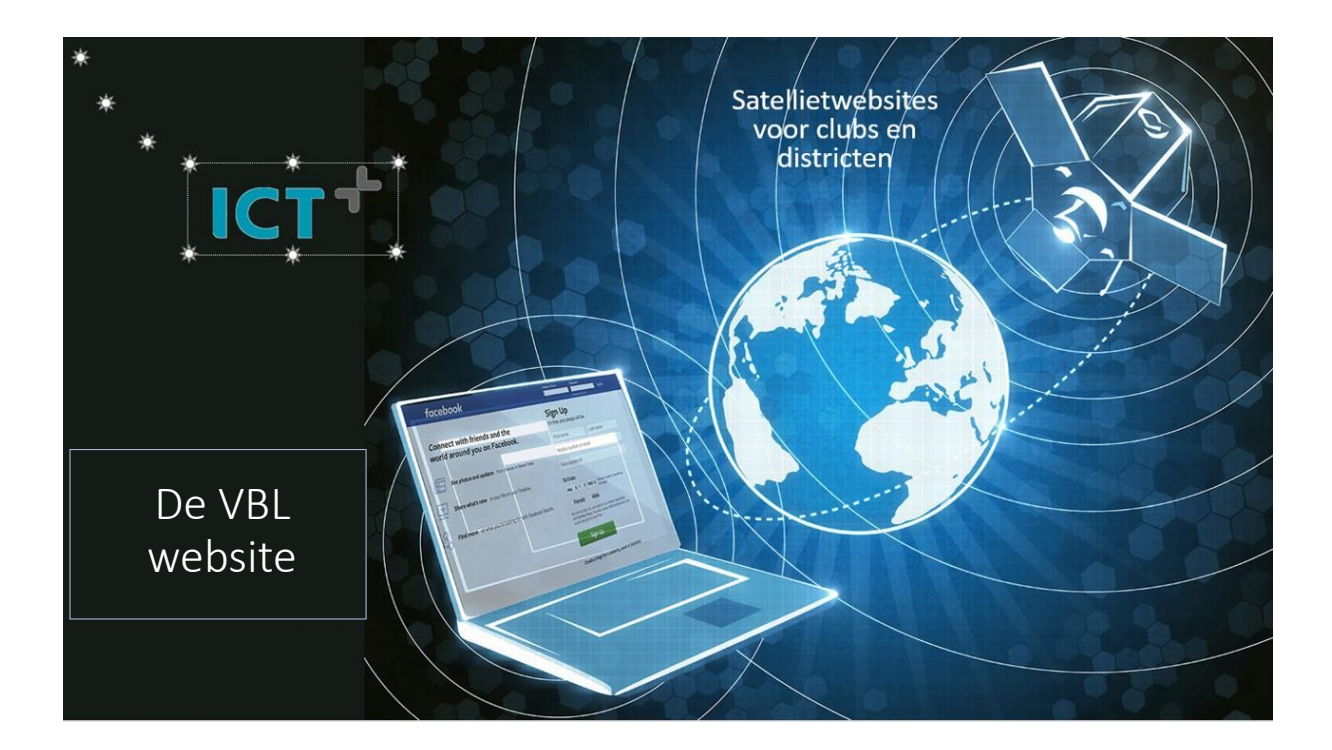

Het website team